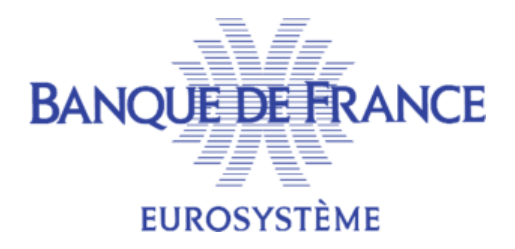

# **SERVICE GESTIONNAIRE DES FICHIERS D'INCIDENTS DE PAIEMENT SGFIP**

# **FICHIER CENTRAL DES CHÈQUES**

# **NOTICE D'UTILISATION POUR LA GESTION DES CHEQUES IMPAYES ET DES RETRAITS CARTES DU FICHIER CENTRAL DES CHÈQUES PAR LE PORTAIL BANCAIRE INTERNET DE LA BANQUE DE FRANCE**

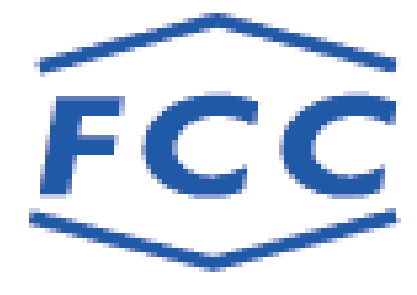

Mars 2023

# Table des matières

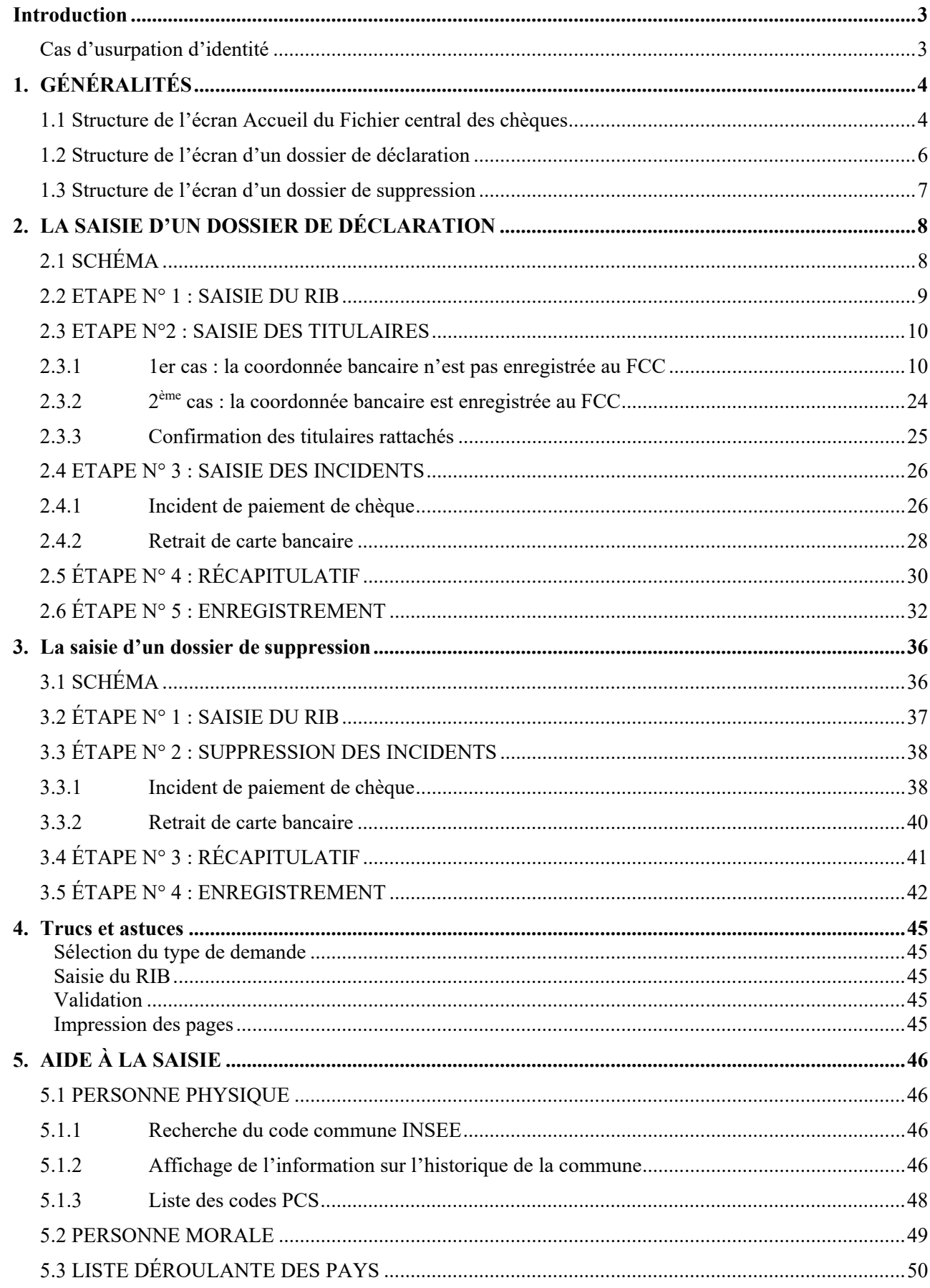

## **Introduction**

Conformément à l'article L131-84 et suivant du code monétaire et financier, les établissements habilités à être tirés de chèques doivent déclarer à la Banque de France les incidents de paiement sur chèques pour défaut de provision suffisante, les annulations et les régularisations dans les conditions et délais fixés aux articles R 131-26 et suivants du présent code.

Par ailleurs, en vertu d'une convention passée entre la Banque de France et le GIE Carte Bancaire « CB », le FCC recense également les décisions de retrait de carte bancaire pour usage abusif.

La mise à jour du FCC via le Portail bancaire internet de la Banque de France a été développée au format HTML.

Elle s'effectue de manière transactionnelle, en temps réel<sup>\*</sup> et recouvre quatre fonctionnalités :

- la déclaration des incidents de paiement sur chèques ;
- la suppression des incidents de paiement sur chèques ;
- la déclaration des décisions de retrait de carte bancaire « CB » pour usage abusif ;
- la suppression des décisions de retrait de carte bancaire « CB » pour usage abusif.

Les exceptions au cadre général sont précisées dans le présent guide.

#### **Cas d'usurpation d'identité**

Des escrocs, munis de pièces d'identité volées, obtiennent quelquefois l'ouverture d'un compte bancaire et la délivrance de formules de chèques en utilisant l'identité d'un tiers.

Lorsqu'un établissement de crédit a connaissance de l'ouverture frauduleuse sur ses livres d'un compte sur lequel des incidents de paiement ont été constatés, il doit en informer la Banque de France pour lui demander d'assortir le dossier concerné de la mention « Identité usurpée ». À cet effet, l'établissement doit signaler l'usurpation à la Banque de France exclusivement par lettre en joignant copie des documents qui lui ont permis de constater l'usurpation d'identité. À réception, le FCC active l'indicateur informatique spécifique.

REMARQUE :

 Les descriptifs de personnes, physiques ou morales ou EIRL, illustrant le présent guide (reproductions d'écrans) sont des exemples fictifs.

*<sup>\*</sup> Les déclarations relatives aux personnes morales non immatriculées et aux entrepreneurs individuels à responsabilité limitée (EIRL) ne sont pas enregistrées en temps réel dans le FCC lorsqu'elles font l'objet d'une première déclaration sous la coordonnée bancaire.* 

*Ces déclarations sont intégrées au FCC le lendemain par le service gestionnaire.* 

## **1. GÉNÉRALITÉS**

#### **1.1 Structure de l'écran Accueil du Fichier central des chèques**

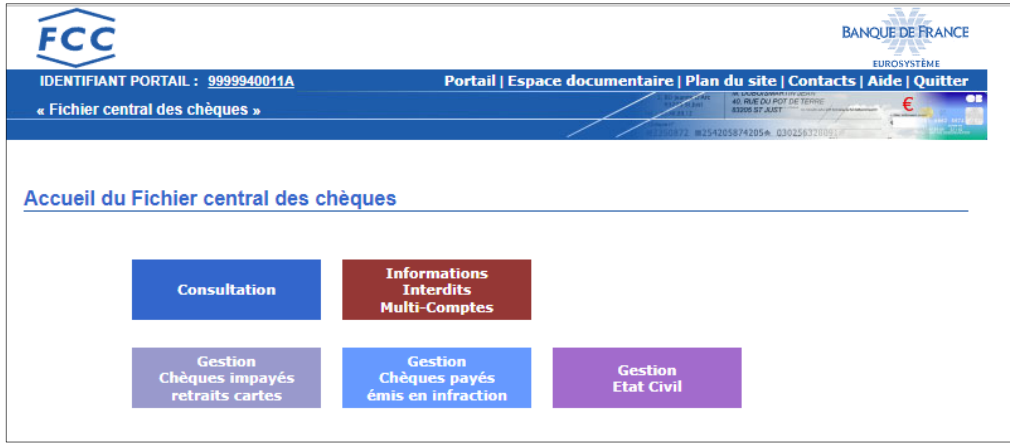

Un écran est constitué de deux zones distinctes :

- La zone « Bandeau » qui comporte :
	- $\triangleright$  6 onglets :

**Portail** : permet de revenir à l'écran d'accueil du Portail bancaire internet de la Banque de France

**Espace documentaire** : permet d'accéder à l'espace documentaire des fichiers d'incidents de paiement (FCC, FICP, FNCI)

**Plan du site** : permet d'accéder à la page décrivant le plan du site

**Contacts** : permet d'obtenir les coordonnées du FCC

**Aide** : permet d'accéder au sommaire de l'aide du FCC

**Quitter** : permet de fermer la session

- Le lien « **IDENTIFIANT PORTAIL** » permet de connaître, à tout moment, les caractéristiques de votre certificat :
	- date de personnalisation
	- date de fin de validité
	- services attribués au certificat
		- Consultation NON/OUI
		- Mise à jour NON/OUI (si oui détail du champ d'action)
		- Interdits Multi-comptes NON/OUI (si oui détail du champ d'action)
	- les caractéristiques de la session en cours

Les maquettes de ces différents écrans sont reproduites en *annexe*.

#### Cinq boutons d'accès :

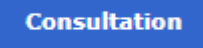

permet d'accéder à l'écran de consultation du Fichier Central des Chèques

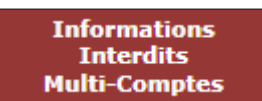

permet d'accéder à l'écran Informations Interdits Multi-Comptes par le Fichier

Central des Chèques

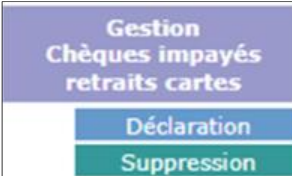

 permet d'accéder aux écrans de mise à jour sur chèques impayés ou retrait carte du Fichier Central des Chèques

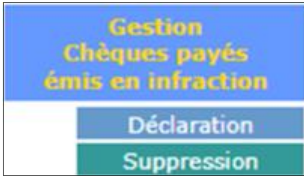

 permet d'accéder aux écrans de gestion des chèques payés du Fichier Central des Chèques

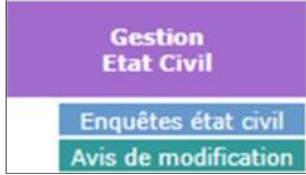

 permet d'accéder aux écrans de gestion des états civils du Fichier Central de Chèques.

Un cadre « Information » apparaît lorsque le FCC souhaite transmettre une information à ses adhérents.

#### **1.2 Structure de l'écran d'un dossier de déclaration**

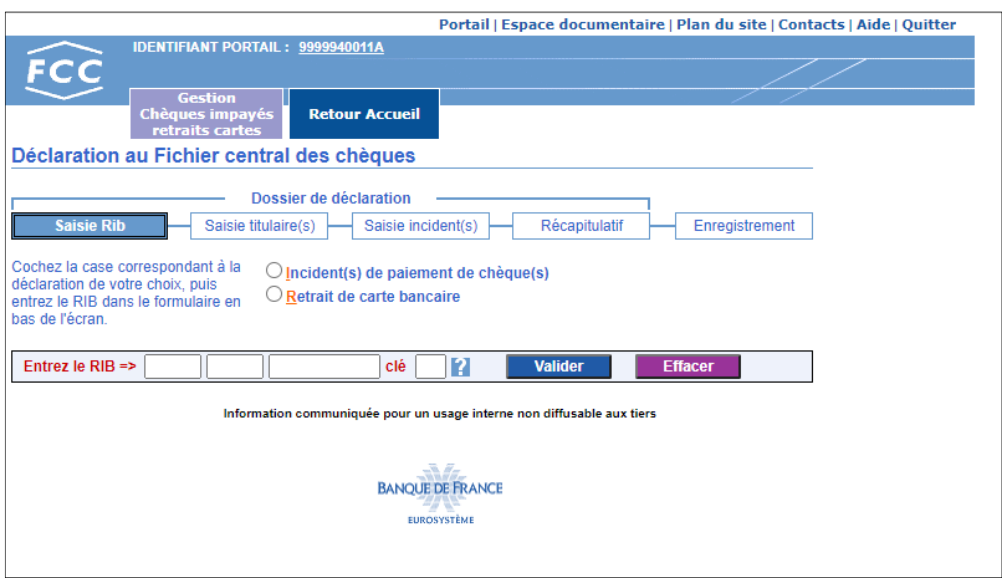

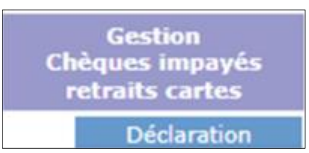

L'accès au dossier de déclaration s'obtient en cliquant sur le bouton

L'écran Dossier de déclaration comprend :

- le chemin de fer qui permet de suivre les étapes de la saisie d'un dossier de déclaration,
- 2 boutons radios qui permettent de choisir le type d'incidents à déclarer
- le formulaire de saisie du RIB
- la mention « Information communiquée pour un usage interne non diffusable aux tiers »
- le logo de la Banque de France

Le bouton **d** ouvre l'aide relative à la **Coordonnée bancaire (ou RIB)** 

Le bouton **La valider du** saisie du RIB si aucune anomalie n'est détectée Le bouton **Effacer** efface les données du RIB

#### **Retour Accueil**

Le bouton permet de revenir sur la page **Accueil du Fichier central des chèques** à tout moment au cours de la saisie d'un dossier de déclaration.

#### **1.3 Structure de l'écran d'un dossier de suppression**

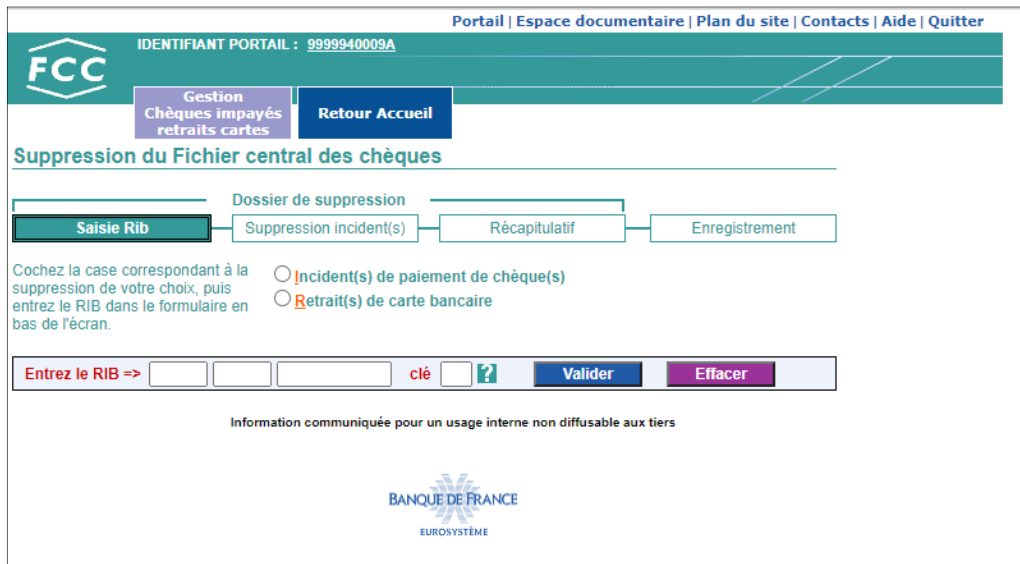

L'accès au dossier de suppression s'obtient en cliquant sur le bouton

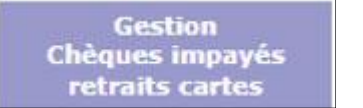

Suppression

L'écran Dossier de suppression comprend :

- le chemin de fer qui permet de suivre les étapes de la saisie d'un dossier de suppression,
- 2 boutons radios qui permettent de choisir le type d'incidents à supprimer
- le formulaire de saisie du RIB
- la mention « Information communiquée pour un usage interne non diffusable aux tiers »
- le logo de la Banque de France

Le bouton **de l'aide relative à la Coordonnée bancaire (ou RIB)** 

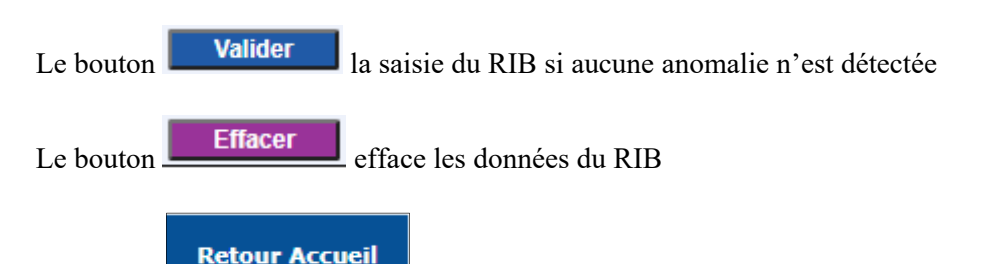

Le bouton permet de revenir sur la page **Accueil du Fichier central des chèques** à tout moment au cours de la saisie d'un dossier de suppression.

## **2. LA SAISIE D'UN DOSSIER DE DÉCLARATION**

## **2.1 SCHÉMA**

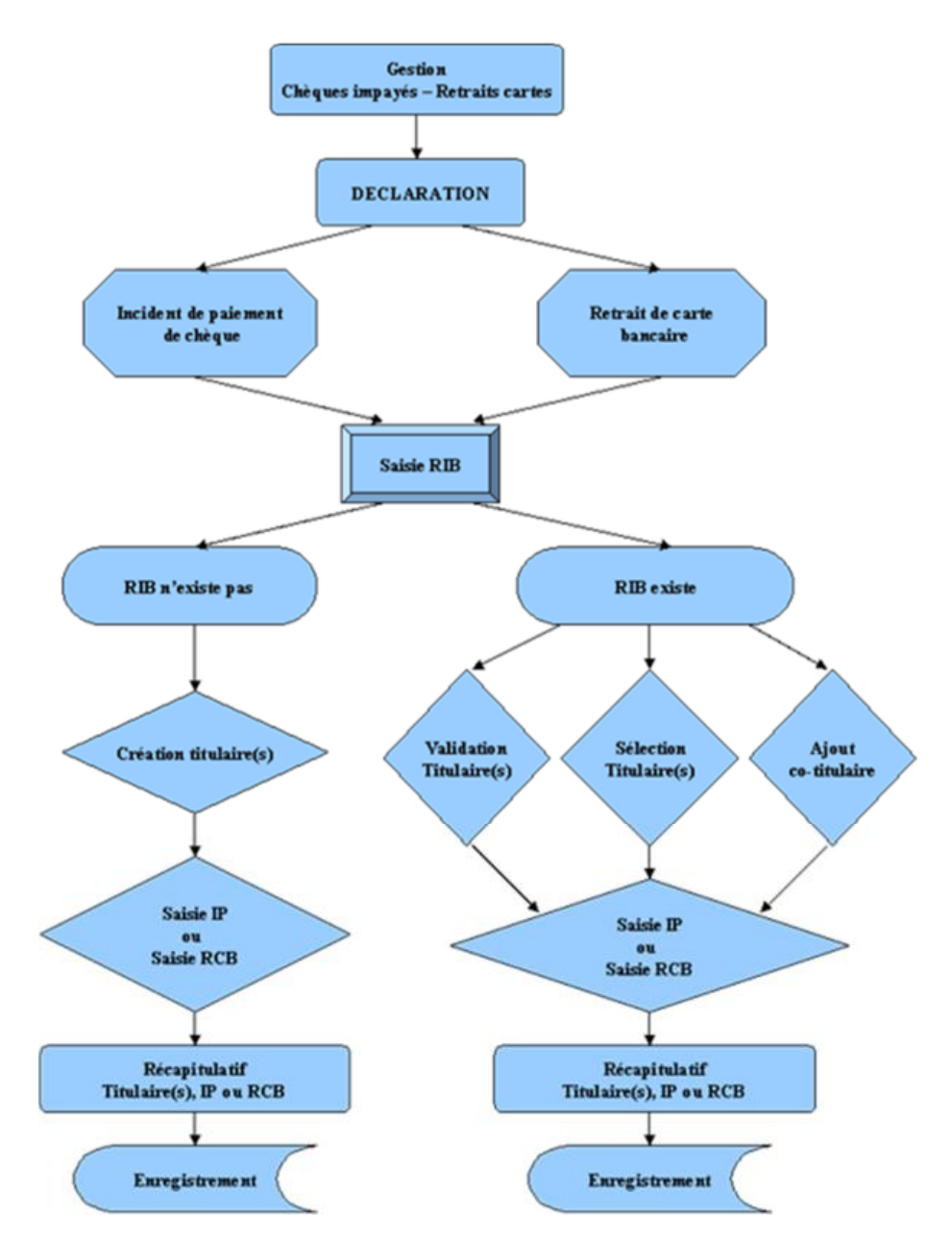

Les étapes relatives à la déclaration d'un incident de paiement sur chèque ou d'un retrait de carte bancaire sont similaires.

Les différentes étapes de la saisie d'un dossier de déclaration sont symbolisées par un chemin de fer. Ces étapes sont au nombre de cinq, l'étape en cours est en surbrillance, les étapes franchies sont grisées.

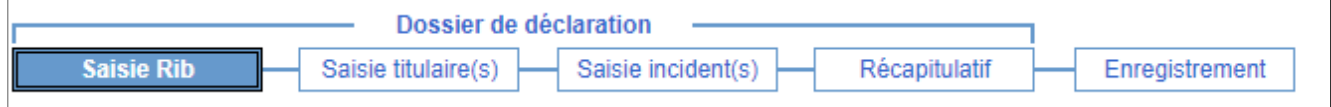

### **2.2 ETAPE N° 1 : SAISIE DU RIB**

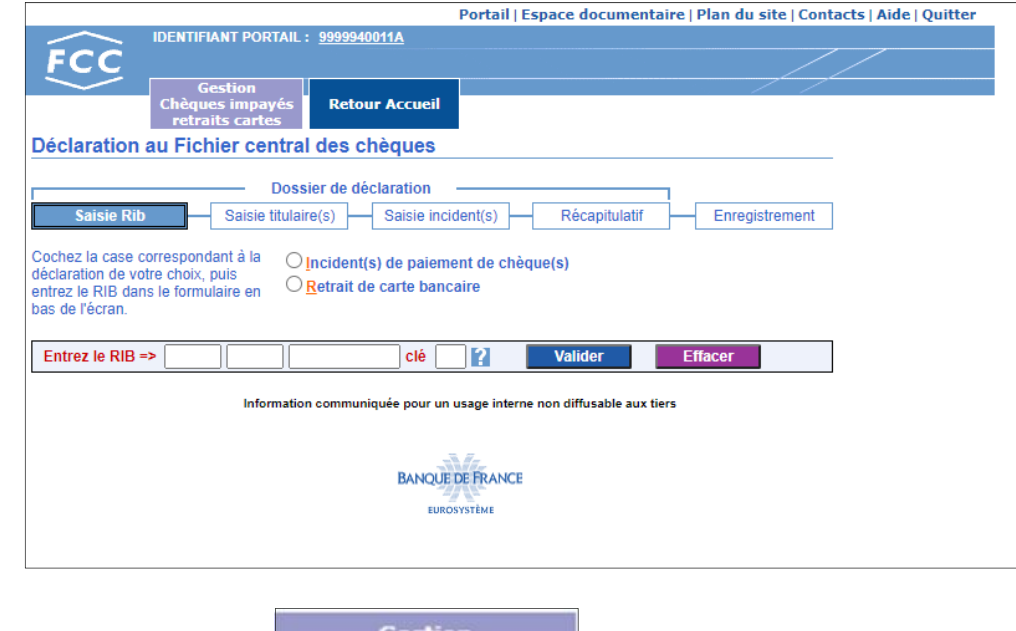

Accès :

Chèques impayés retraits carte Déclaration Cet écran s'affiche en cliquant sur

Descriptif :

- le chemin de fer qui permet de suivre les étapes de la saisie d'un dossier de déclaration,
- 2 boutons radios qui permettent de choisir le type d'incidents à déclarer
- le formulaire de saisie du RIB
- la mention « Information communiquée pour un usage interne non diffusable aux tiers »
- le logo de la Banque de France

Le bouton **d** ouvre l'aide relative à la **Coordonnée bancaire (ou RIB)** 

Le bouton **Valider** valide la saisie du RIB si aucune anomalie n'est détectée Le bouton **Effacer** efface les données du RIB

#### Traitement :

L'opérateur sélectionne le bouton radio correspondant au type d'incident à déclarer, saisit la coordonnée bancaire ainsi que la clé RIB et active le bouton **Valider** 

Enchaînement :

Saisie retrait CB

Lorsque l'opérateur active le bouton **du la value du la value du la value du la value du la value du la value du** la value du la value du la value du la value du la value du la value du la value du la value du la value du Titulaires rattachés (cf. § 2.3) :

Banque de France – FCC – Mars 2023 9

- la coordonnée bancaire est inconnue du FCC (cf. § 2.3.1)
- la coordonnée bancaire est connue du FCC (cf. § 2.3.2), la liste des titulaires rattachés affiche l'ensemble des titulaires recensés sous cette coordonnée bancaire

#### **Remarque** :

L'opérateur peut saisir les seules coordonnées bancaires définies par le champ d'action de l'Identifiant portail.

#### **2.3 ETAPE N°2 : SAISIE DES TITULAIRES**

#### **2.3.1 1er cas : la coordonnée bancaire n'est pas enregistrée au FCC**

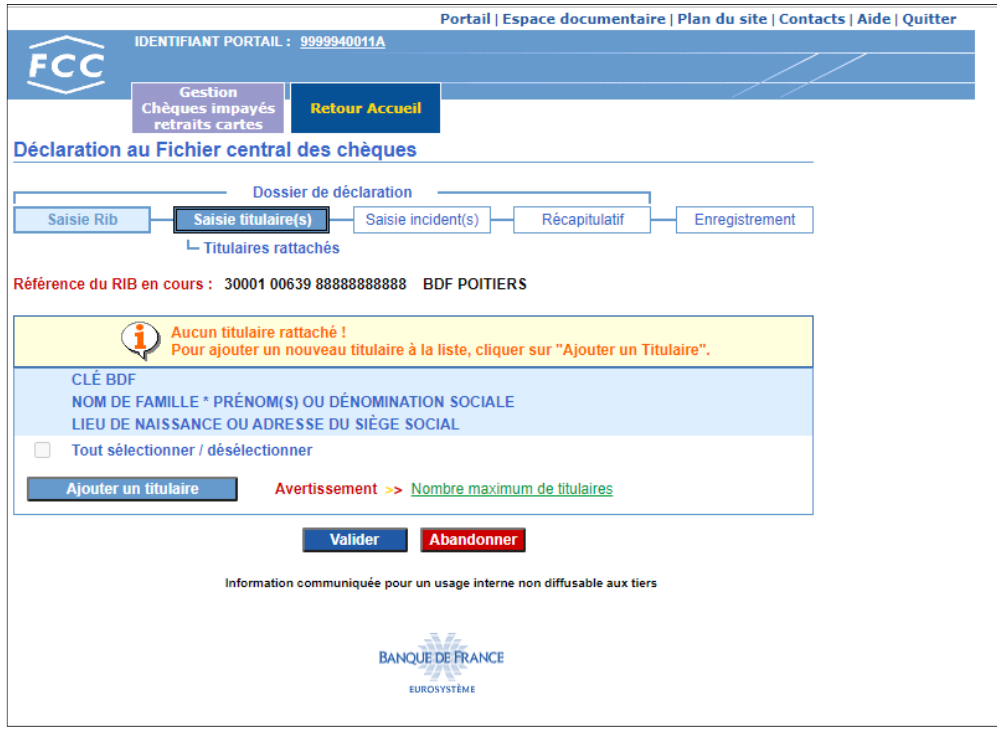

#### Accès :

Cet écran s'affiche lorsque la coordonnée bancaire n'est pas enregistrée au FCC au titre d'un incident de paiement de chèque ou d'une décision de retrait de carte bancaire.

#### Descriptif :

La zone de travail comporte :

- un bouton **qui permet d'ajouter un titulaire** qui permet d'ajouter un titulaire
- un lien hypertexte Nombre maximum de titulaires qui ouvre l'aide relative au **Nombre maximal de titulaires d'un compte collectif**
- un bouton **Valider** qui permet de valider la liste des titulaires sélectionnés
- un bouton **Abandonner** qui permet d'abandonner la saisie du dossier en cours et de revenir à l'écran Saisie du RIB (cf. § 2.2)

Traitement :

L'opérateur doit créer le(s) titulaire(s) du compte. À cet effet, il sélectionne le bouton **Aiouter un titulaire** 

Enchaînement : Lorsque l'opérateur active le bouton **Ajouter un titulaire** il enchaîne sur l'écran Saisie de la clé BDF (cf. § 2.3.1.1).

#### SAISIE DE LA CLÉ BDF

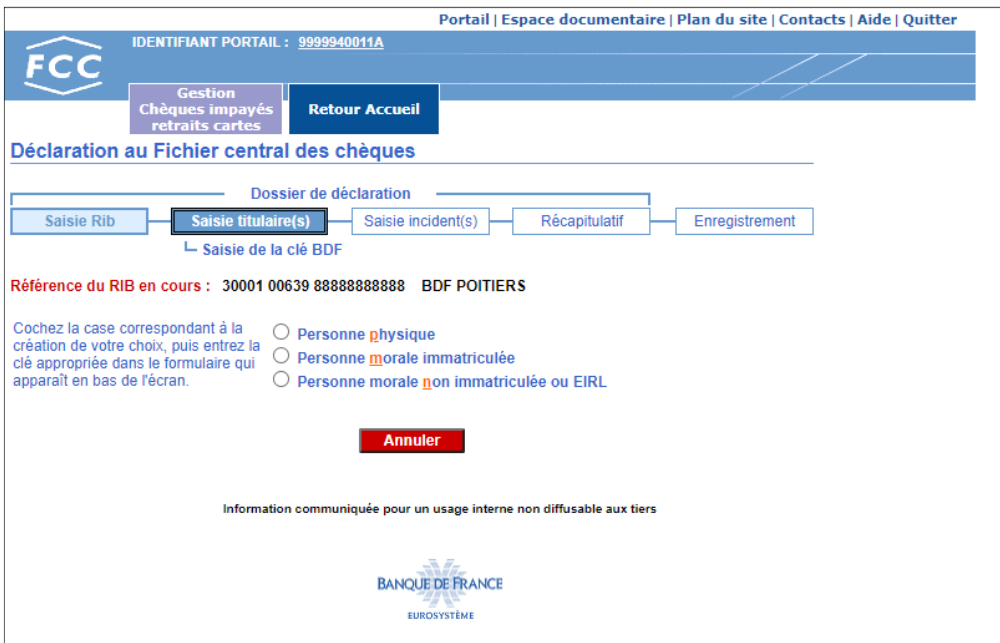

#### Accès :

Cet écran s'affiche lors de la sélection du bouton.

## **Aiouter un titulaire**

#### Descriptif :

La zone de travail comporte :

- trois boutons radio, exclusifs l'un de l'autre, qui permettent en cliquant dessus ou sur le libellé associé, de sélectionner le type de personne souhaité et d'afficher le cadre de saisie de la clé BDF correspondant (personne physique, personne morale immatriculée) ou le cadre de saisie d'une personne morale non immatriculée ou EIRL.
- un bouton **Annuler** qui permet de revenir à l'écran Titulaires rattachés (cf.  $\S$  2.3).

#### Traitement :

L'opérateur sélectionne le bouton radio du type de personne à créer :

 $\checkmark$  le formulaire de saisie de la clé BDF correspondant apparaît :

Personne physique :

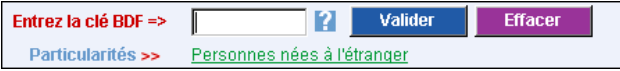

Personne morale immatriculée :

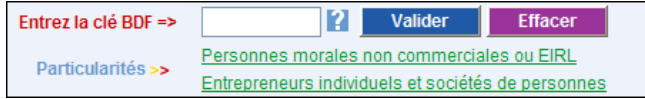

Ces formulaires de saisie comportent :

- un bouton qui permet d'accéder à la page d'aide en ligne relative à la composition de la clé **BDF**
- un bouton **Valider** qui permet de valider la saisie de la clé BDF
- un bouton **Effacer** qui permet d'effacer la clé BDF saisie
- pour les personnes physiques, un lien hypertexte :
	- Personnes nées à l'étranger qui permet d'accéder à la page d'aide en ligne relative à la déclaration d'une personne physique née à l'étranger avec un lien hypertexte vers la « Composition de la clé BDF »

ou

- pour les personnes morales, deux liens hypertextes :
	- Personnes morales non commerciales ou EIRL
	- Entrepreneurs individuels et sociétés de personnes

qui permettent d'accéder aux pages d'aide en ligne relatives à la déclaration de ces cas particuliers.

 le formulaire de demande de saisie d'une personne morale non immatriculée ou d'un EIRL apparaît :

Valider Saisie d'une personne morale non immatriculée ou d'un EIRL Particularités >> Personnes morales non commerciales ou EIRL

Ce formulaire comporte :

- un bouton **Valider** qui permet de valider le choix de saisie d'une personne morale non immatriculée ou d'un EIRL
- un lien hypertexte Personnes morales non commerciales ou EIRL

#### Enchaînement :

Lorsque l'opérateur valide la clé BDF saisie ou le choix de saisie d'une personne morale non immatriculée ou d'un EIRL, l'enchaînement s'effectue :

- pour les personnes physiques sur :
	- $\blacksquare$  l'écran Saisie du descriptif personne physique (cf. § 2.3.1.2)
- pour les personnes morales immatriculées sur :
	- l'écran Saisie du descriptif personne morale (cf.  $\S 2.3.1.3$ ) si cette personne morale n'est pas enregistrée au FCC
	- l'écran Confirmation de descriptif (cf. § 2.3.1.4) si cette personne morale est enregistrée au FCC
- pour les personnes morales non immatriculées ou les entrepreneurs individuels à responsabilité limitée (EIRL) sur :
	- l'écran Saisie du descriptif personne morale non immatriculée ou EIRL (cf. § 2.3.1.5)

#### CRÉATION D'UNE PERSONNE PHYSIQUE

#### Saisie du descriptif

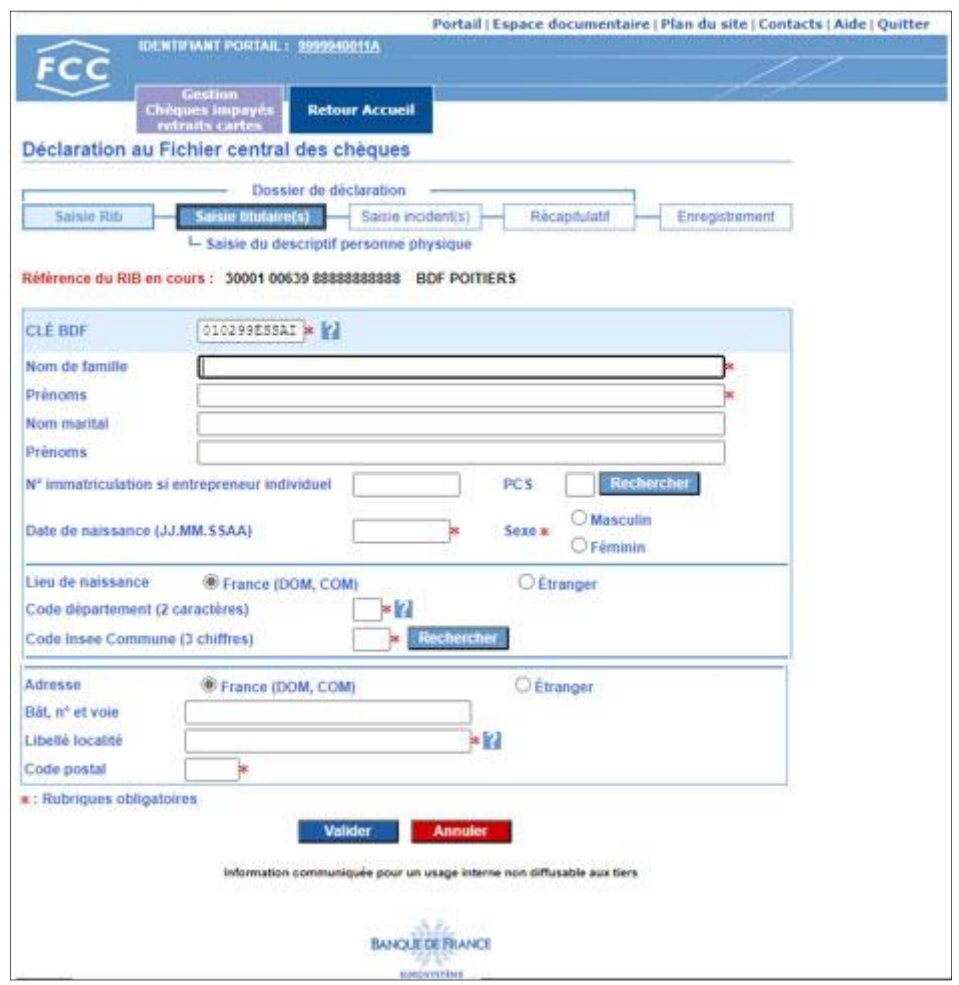

#### Accès :

Cet écran s'affiche lors de la validation de la saisie d'une clé BDF personne physique

#### Descriptif:

La zone de travail comporte :

- un formulaire de saisie des données d'état civil du titulaire avec :
	- $\blacksquare$  la clé BDF saisie et son bouton  $\blacksquare$
	- les données nominatives
		- la zone « Nom de famille »
		- la zone « Prénoms »
		- la zone « Nom marital »
		- la zone « Prénoms »
		- la zone « N° immatriculation si entrepreneur individuel »
		- \* la zone « PCS » avec son bouton **Recretisier** qui ouvre la **NOMENCLATURE DES CATÉGORIES SOCIOPROFESSIONNELLES (CODES PCS)**
		- la zone « Date de naissance »
			- La Date de naissance est prise en compte pour la recherche de la commune Insee

Rechercher de naissance. Elle est obligatoire avant de cliquer sur le bouton

- la zone « Sexe » avec ses deux boutons radio, exclusifs l'un de l'autre, à sélectionner
- le lieu de naissance :
	- si sélection du bouton radio « France (DOM, COM) »

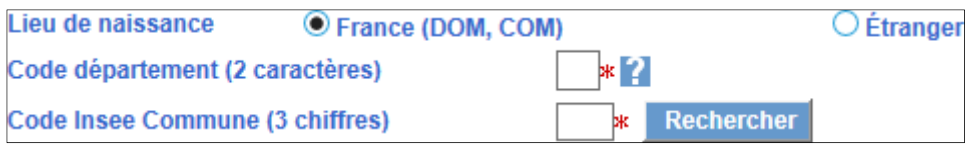

- la zone « Code département » et son bouton
- la zone « Code Insee Commune » et son bouton Rechercher permet d'afficher la page d'aide en ligne à la recherche du code commune Insee (cf. §5.1.1)

Ce bouton Rechercher n'est accessible que si la date de naissance est déjà saisie. À défaut une fenêtre d'alerte s'ouvre avec le message « La date de naissance doit être renseignée pour ouvrir la boite de recherche ! »

La date de naissance doit être renseignée pour ouvrir la boite de recherche! OK

si sélection du bouton radio « Étranger »

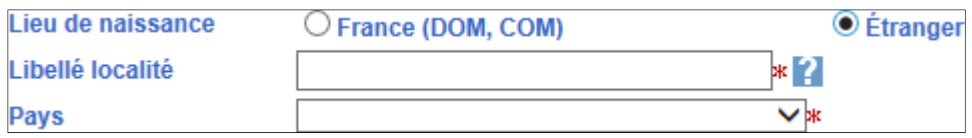

- la zone « Libellé localité » et son bouton
- la zone « Pays » et sa liste déroulante obtenue par un clic sur l'icône  $\vee$
- l'adresse :
	- si sélection du bouton radio « France (DOM, COM) »

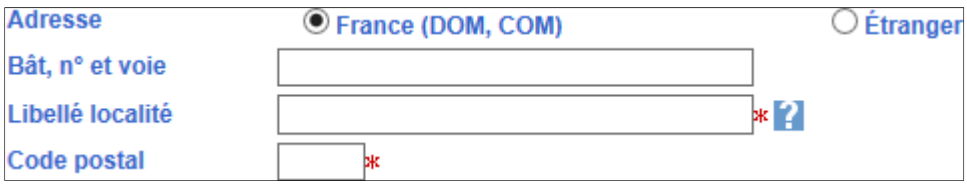

- la zone « Bât, n° et voie »
- la zone « Libellé localité » et son bouton
- la zone « Code postal »

si sélection du bouton radio « Étranger »

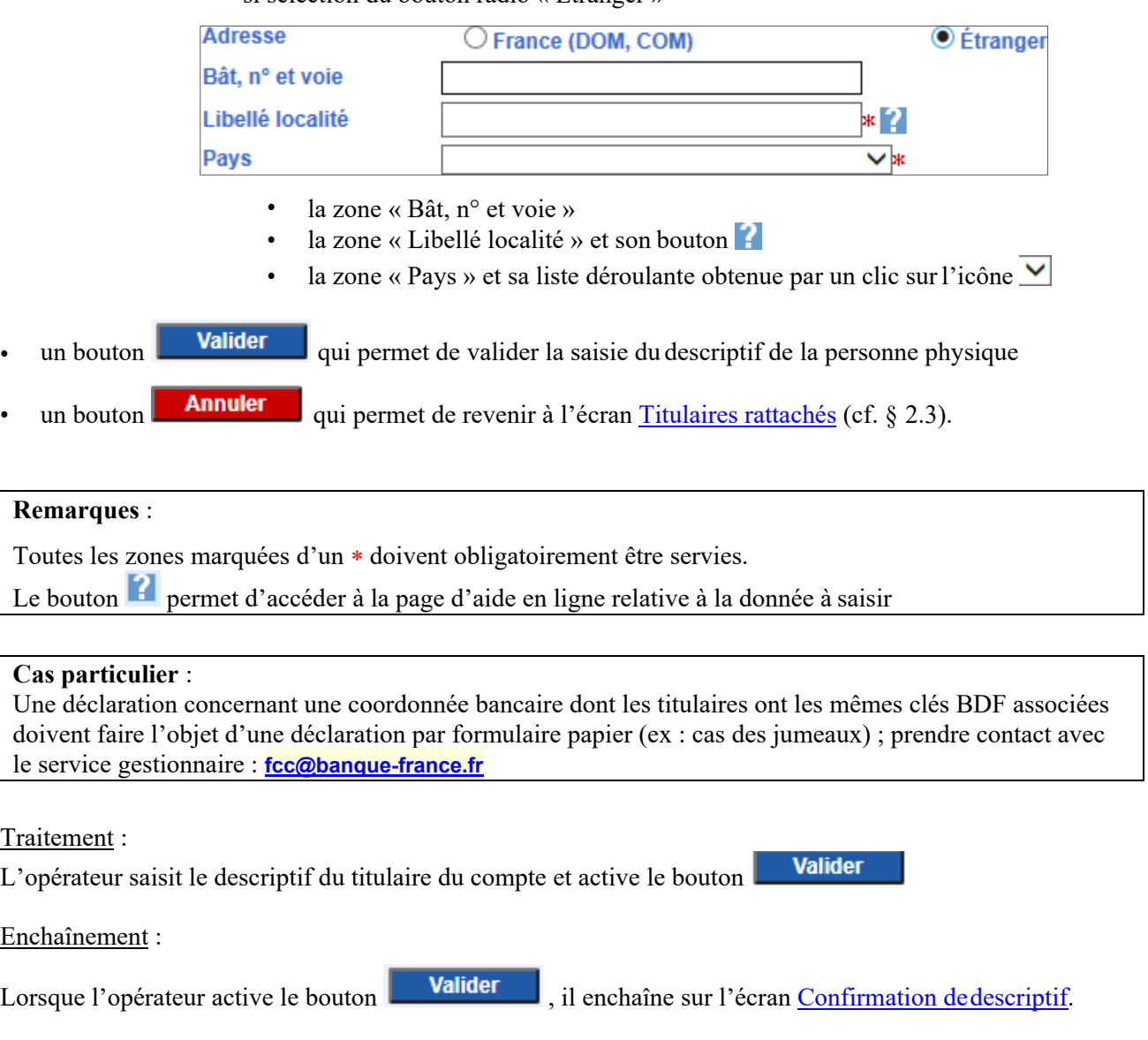

Confirmation de descriptif

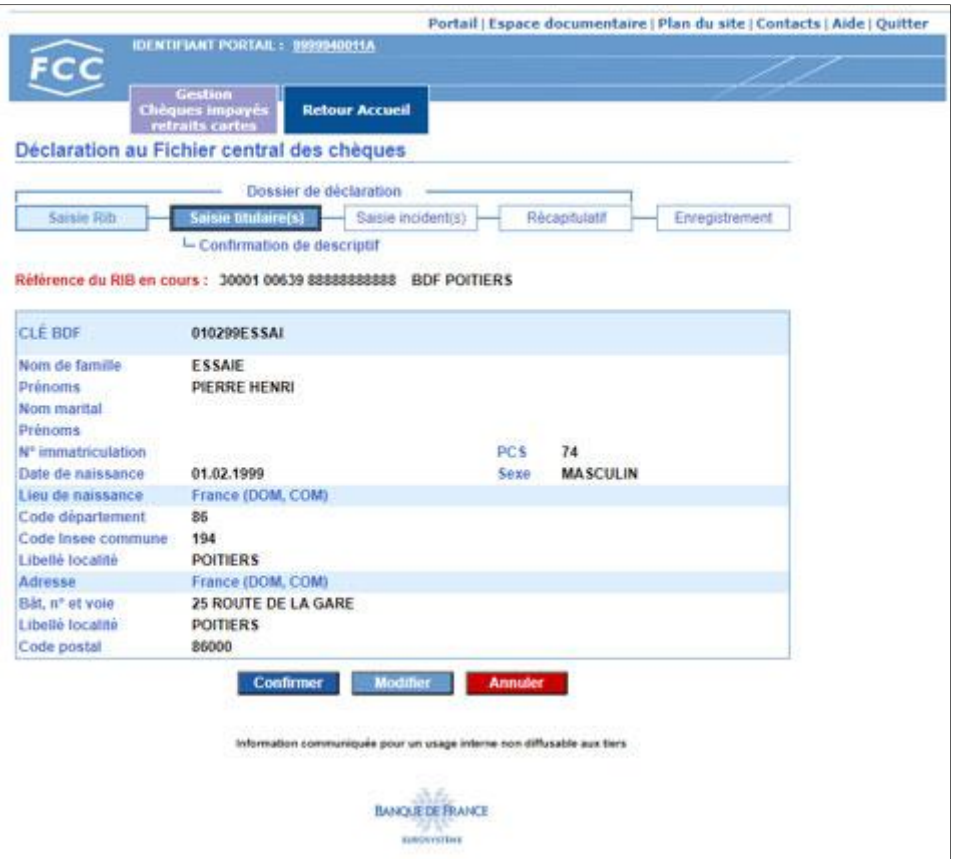

#### Accès :

Cet écran s'affiche lors de la validation de la saisie du descriptif personne physique

#### Descriptif:

La zone de travail comporte :

- les mêmes rubriques que celles figurant dans le formulaire de saisie complétées des données renseignées lors de la saisie
- un bouton **Confirmer** qui permet de valider le descriptif personne physique saisi
- un bouton **Modifier** qui permet de revenir à l'écran Saisie du descriptif personne physique (cf. § 2.3.1.3)
- un bouton **Annuler** qui permet d'abandonner la saisie du descriptif et de revenir à l'écran Titulaires rattachés (cf. § 2.3).

#### Traitement :

L'opérateur vérifie les données du descriptif personne physique saisies et active le bouton **Confirmer** 

Enchaînement :

Lorsque l'opérateur active le bouton **Confirmer**, l'enchaînement s'effectue sur l'écran Titulaires rattachés (cf. § 2.3) complété des données d'état civil du titulaire créé. Ce titulaire est automatiquement sélectionné.

L'opérateur peut :

- procéder à l'ajout d'un nouveau titulaire (cf. § 2.3.1.1)
- valider la liste des titulaires sélectionnés (cf. § 2.3.3)

#### CRÉATION D'UNE PERSONNE MORALE IMMATRICULÉE

#### Saisie du descriptif

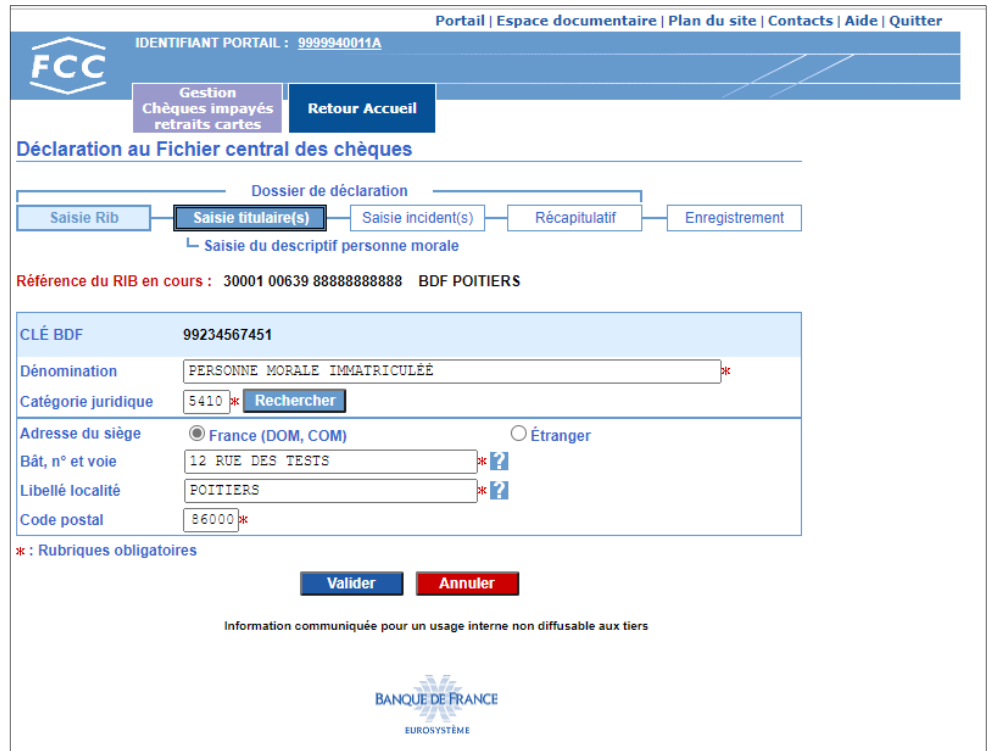

#### Accès :

Cet écran s'affiche lors de la validation de la saisie d'une clé BDF personne morale immatriculée et lorsque cette dernière n'est pas enregistrée au FCC.

#### Descriptif:

La zone de travail comporte :

- un formulaire de saisie des données nominatives du titulaire avec :
	- la clé BDF (affichée suite à la saisie antérieure)
	- les données nominatives
		- la zone « Dénomination »
		- \* la zone « Catégorie juridique » avec son bouton Rechercher qui permet d'afficher la liste de ces codes
	- l'adresse du siège :

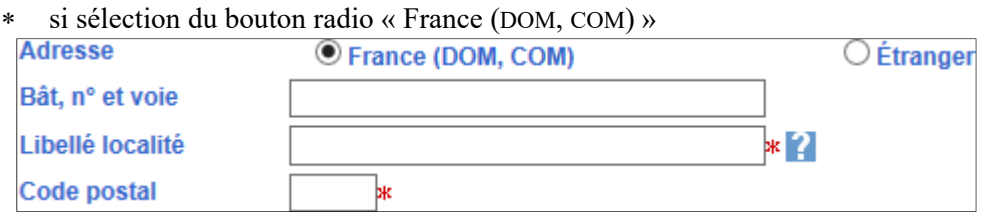

- la zone « Bât, n° et voie » et son bouton  $\begin{bmatrix} 2 \end{bmatrix}$
- la zone « Libellé localité » et son bouton
- la zone « Code postal »

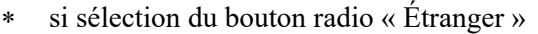

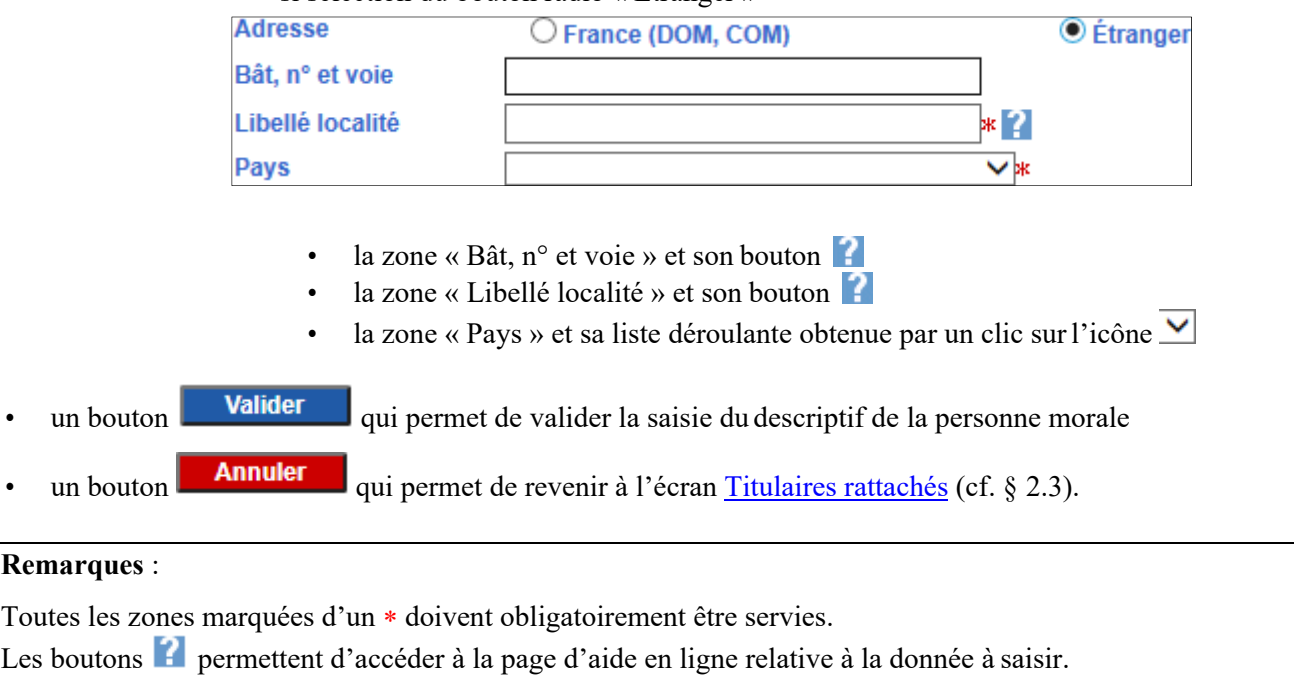

#### **Cas particulier** :

Doivent faire l'objet d'une déclaration par formulaire papier, les personnes morales immatriculées ayant leur siège en Polynésie Française ou en Nouvelle Calédonie lorsque leur numéro d'immatriculation de type RIDE ou TAHITI n'est pas connu et qu'elles disposent également d'un numéro SIREN ; prendre contact avec le service gestionnaire : **fcc@banque-france.fr**

Traitement :

L'opérateur saisit le descriptif du titulaire du compte et active le bouton **Valider** 

Enchaînement :

Lorsque l'opérateur active le bouton **Valider**, il enchaîne sur l'écran Confirmation de descriptif.

#### Confirmation de descriptif

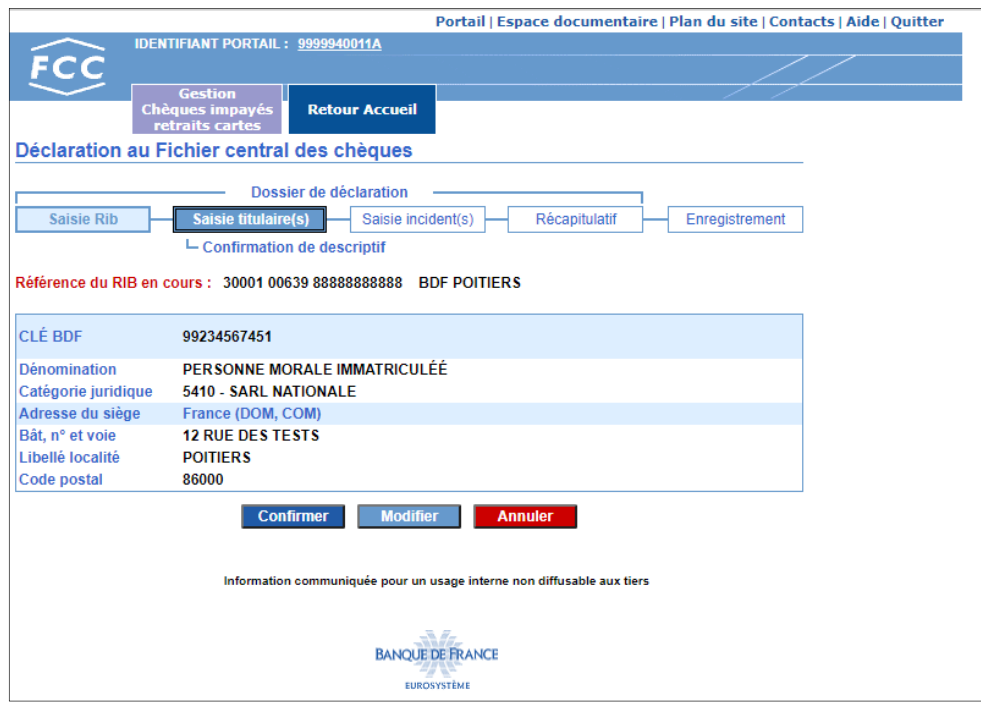

#### Accès :

Cet écran s'affiche lors de la validation de la saisie du descriptif personne morale immatriculée.

#### Descriptif :

La zone de travail comporte :

- les mêmes rubriques que celles figurant dans le formulaire de saisie complétées des données renseignées lors de la saisie
- un bouton **Confirmer** qui permet de valider le descriptif personne morale saisi
- un bouton **Modifier** qui permet de revenir à l'écran Saisie du descriptif personne morale (cf. § 2.3.1.3)
- un bouton **Annuler** qui permet d'abandonner la saisie du descriptif et de revenir à l'écran Titulaires rattachés (cf. § 2.3).

#### Traitement :

L'opérateur vérifie les données du descriptif personne morale saisies et active le bouton **Confirmer** 

#### Enchaînement :

Lorsque l'opérateur active le bouton **Confirmer** l'enchaînement s'effectue sur l'écran Titulaires rattachés (cf. § 2.3).complété des données du titulaire créé. Ce titulaire est automatiquement sélectionné.

#### L'opérateur peut :

- procéder à l'ajout d'un nouveau titulaire (cf. § 2.3.1.1)
- valider la liste des titulaires sélectionnés (cf. § 2.3.3)

#### LA PERSONNE MORALE EST ENREGISTRÉE AU FCC SUR UNE AUTRE COORDONNÉE BANCAIRE

#### Confirmation de descriptif

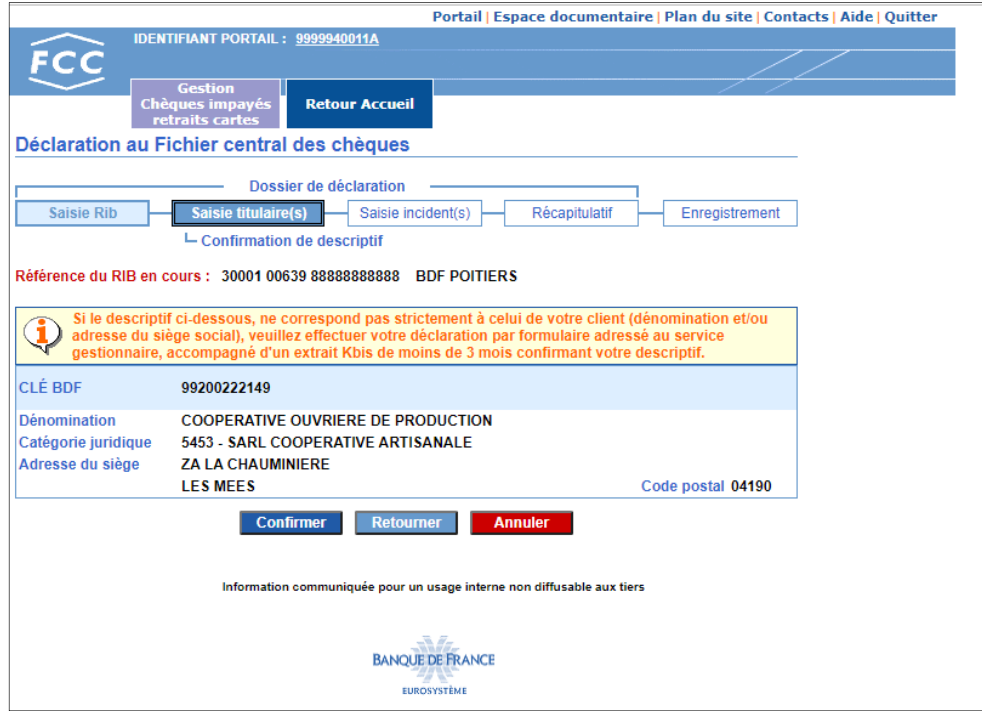

#### Accès :

Cet écran s'affiche lors de la validation de la saisie de la clé BDF personne morale immatriculée et lorsque cette dernière est enregistrée au FCC sur une autre coordonnée bancaire.

#### Descriptif :

La zone de travail comporte :

- un cadre qui indique la marche à suivre dans le cas où le descriptif affiché ne correspond pas à celui du titulaire de compte à enregistrer
- le descriptif de la personne morale enregistré au Fichier Central des Chèques sous ce n°d'immatriculation
- un bouton **Confirmer** qui permet de valider le descriptif personne morale affiché
- un bouton Retourner qui permet de revenir à l'écran Saisie de la clé BDF (cf. § 2.3.1.1)
- un bouton **Annuler** qui permet d'abandonner la confirmation du descriptif et de revenir à l'écran Titulaires rattachés (cf. § 2.3).

#### Traitement :

Après vérification, l'opérateur confirme le descriptif personne morale en activant le bouton **Confirmer** 

#### Enchaînement :

Banque de France – FCC – Mars 2023 20 Lorsque l'opérateur active le bouton **Confirmer**, l'enchaînement s'effectue sur l'écran Titulaires rattachés (cf. § 2.3).» complété des données de la personne morale confirmée. Ce titulaire est automatiquement sélectionné.

L'opérateur peut :

- procéder à l'ajout d'un nouveau titulaire (cf. § 2.3.1.1)
- valider la liste des titulaires sélectionnés (cf. § 2.3.3)

### CRÉATION D'UNE PERSONNE MORALE NON IMMATRICULÉE OU D'UN EIRL

Saisie du descriptif

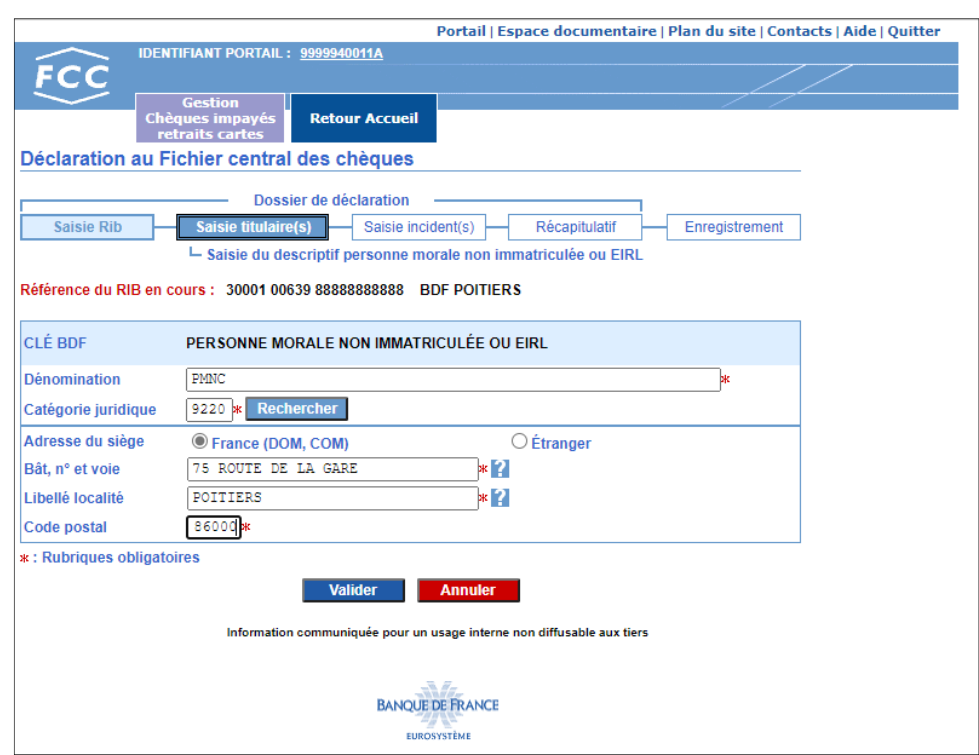

#### Accès :

Cet écran s'affiche lors de la validation du choix de saisie d'une personne morale non immatriculée ou d'un EIRL.

#### Descriptif :

La zone de travail comporte :

- un formulaire de saisie des données nominatives du titulaire avec :
	- le libellé « **PERSONNE MORALE NON IMMATRICULÉE OU EIRL** »
	- les données nominatives
		- la zone « Dénomination »
		- \* la zone « Catégorie juridique » avec son bouton Rechercher qui permet d'afficher la liste de ces codes
	- l'adresse du siège :
		- si sélection du bouton radio « France (DOM, COM) »

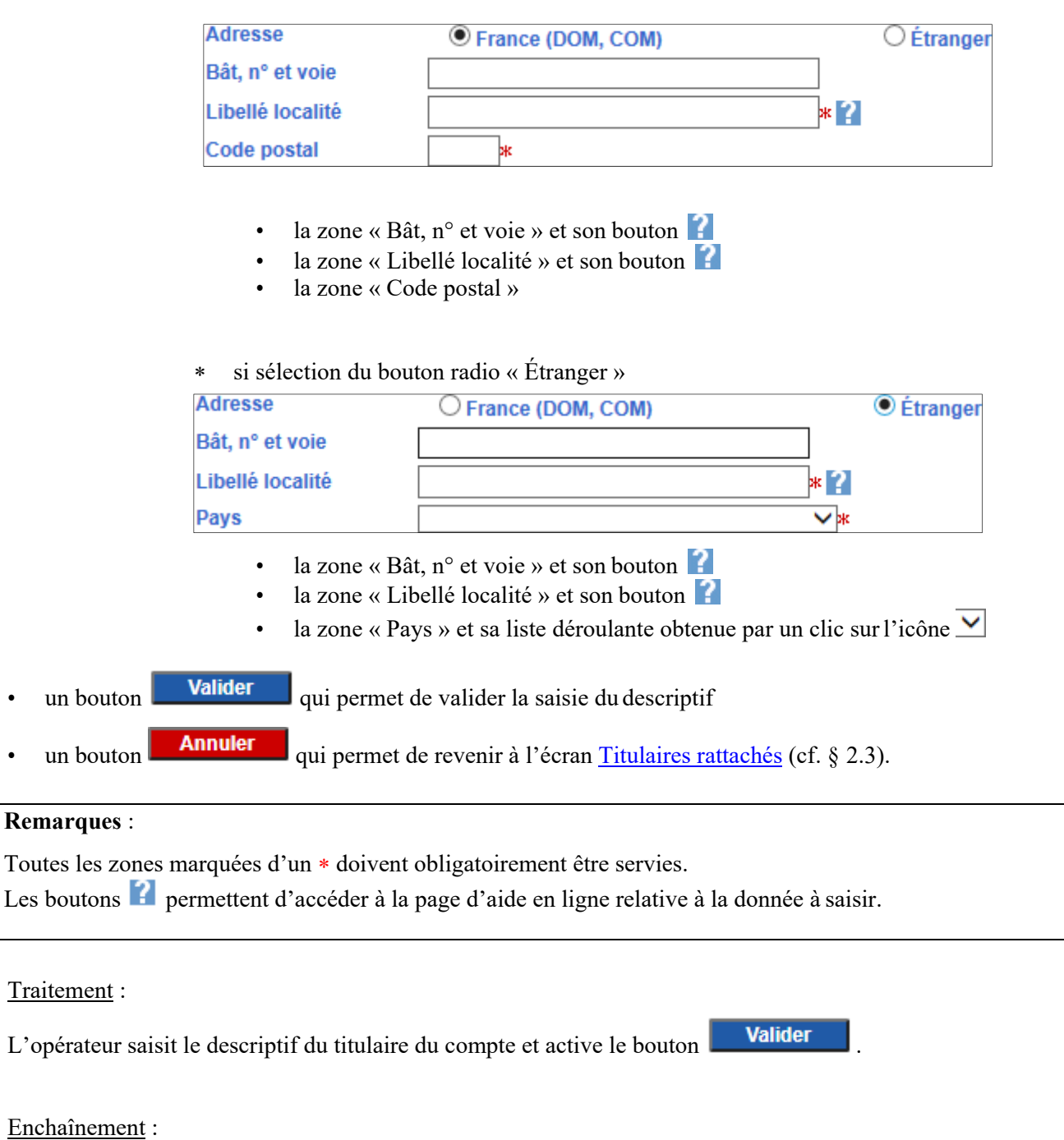

Lorsque l'opérateur active le bouton **Valider**, il enchaîne sur l'écran Confirmation de descriptif.

 $\mathbb{R}$ 

#### Confirmation de descriptif

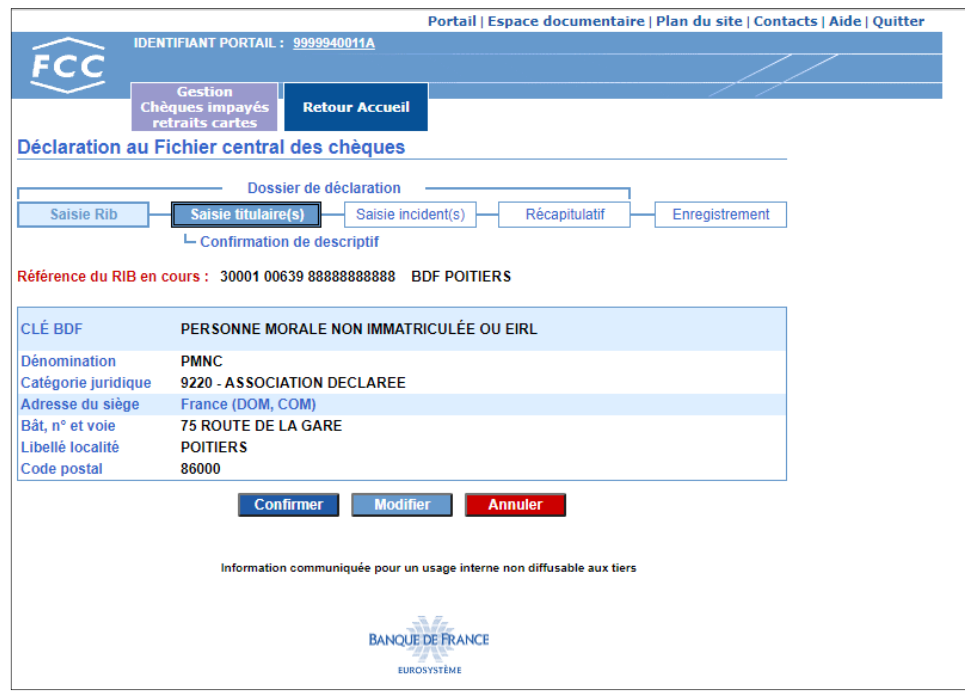

#### Accès :

Cet écran s'affiche lors de la validation de la saisie du descriptif personne morale non immatriculée ou d'un EIRL.

#### Descriptif :

La zone de travail comporte :

- les mêmes rubriques que celles figurant dans le formulaire de saisie complétées des données renseignées lors de la saisie
- un bouton **Confirmer** qui permet de valider le descriptif saisi
- un bouton **Modifier** qui permet de revenir à l'écran Saisie du descriptif personne morale non immatriculée ou EIRL (cf. § 2.3.1.5)
- un bouton **Annuler** qui permet d'abandonner la saisie du descriptif et de revenir à l'écran Titulaires rattachés (cf. § 2.3).

#### Traitement :

L'opérateur vérifie les données du descriptif personne morale ou EIRL saisies et active le bouton **Confirmer** .

#### Enchaînement :

Lorsque l'opérateur active le bouton **Confirmer**, l'enchaînement s'effectue sur l'écran Titulaires rattachés (cf. § 2.3) complété des données du titulaire crée. Ce titulaire est automatiquement sélectionné.

L'opérateur peut :

- procéder à l'ajout d'un nouveau titulaire (cf. § 2.3.1.1)
- valider la liste des titulaires sélectionnés (cf. § 2.3.3)

#### **2.3.2 2ème cas : la coordonnée bancaire est enregistrée au FCC**

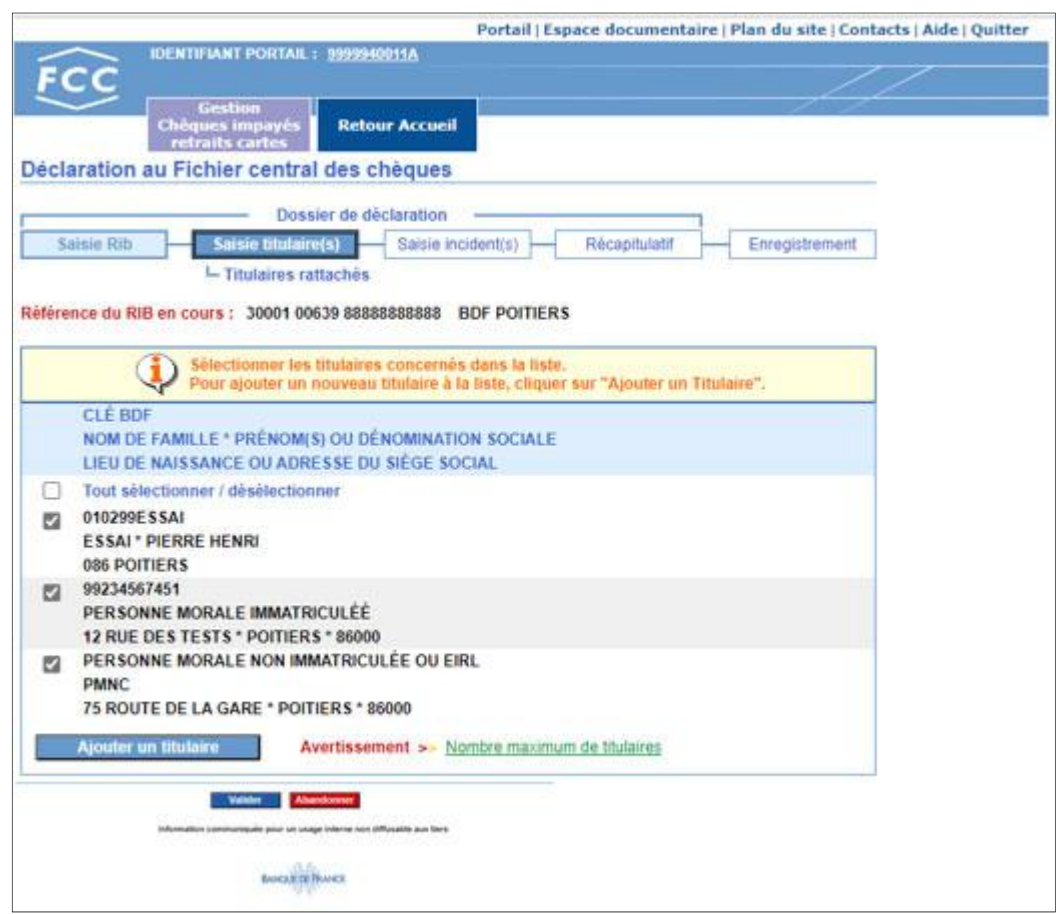

#### Accès :

Cet écran s'affiche lorsque la coordonnée bancaire est enregistrée au Fichier Central des Chèques au titre d'un incident de paiement de chèque ou d'une décision de retrait de carte bancaire.

#### Descriptif :

La zone de travail comporte :

- les descriptifs des titulaires du compte enregistrés au Fichier Central des Chèques
- un bouton **Ajouter un titulaire** qui permet de créer un nouveau titulaire
- un lien hypertexte Nombre maximum de titulaires qui permet d'accéder à la page d'aide en ligne relative au nombre maximal de titulaires d'un compte collectif pouvant être déclaré par internet
- un bouton **Valider** qui permet de valider la liste des titulaires sélectionnés
- un bouton **Abandonner** qui permet d'abandonner la saisie du dossier en cours et de revenir à l'écran Saisie du RIB (cf. § 2.2)

#### Traitement :

L'opérateur :

active le bouton **Ajouter un titulaire** lorsqu'il veut procéder à l'ajout d'un nouveau titulaire

### **OU**

- sélectionne le ou les titulaire(s) du compte qu'il doit déclarer en cliquant sur les cases à cocher
- active le bouton **Valider** lorsque le ou les titulaires à enregistrer sont sélectionnés

Enchaînement :

Lorsque l'opérateur active le bouton **Valider** après avoir sélectionné les titulaires, il enchaîne sur l'écran Confirmation des titulaires rattachés (cf. § 2.3.3)

### **2.3.3 Confirmation des titulaires rattachés**

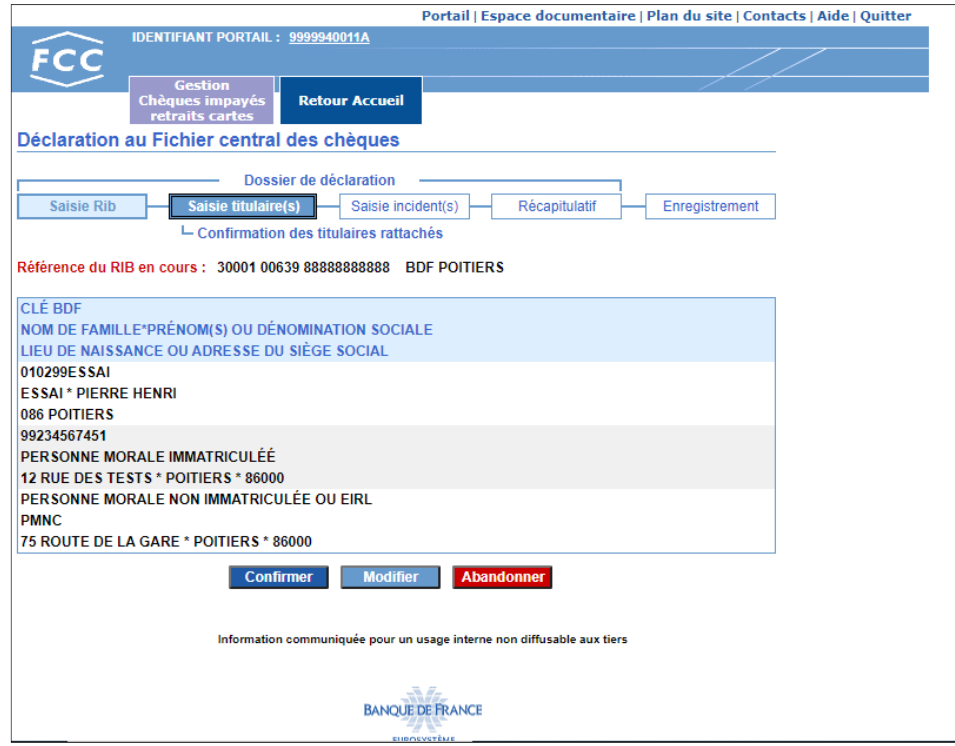

#### Accès :

Cet écran s'affiche lorsque l'opérateur valide la sélection du (ou des) titulaire(s) rattaché(s) à la coordonnée bancaire sur laquelle l'incident doit être déclaré.

#### Descriptif :

La zone de travail comporte :

- les données d'état civil des titulaires sélectionnés qui seront enregistrés pour les incidents à déclarer
- un bouton **Confirmer** qui permet de confirmer les titulaires à enregistrer pour les incidents à déclarer
- un bouton **Modifier** qui permet de revenir à l'écran Titulaires rattachés (cf. § 2.3)
- un bouton **Abandonner** qui permet d'abandonner la saisie du dossier en cours et de revenir à

l'écran Saisie du RIB (cf. § 2.2).

Après vérification, l'opérateur valide les titulaires à enregistrer pour les incidents de paiement de chèques ou la décision de retrait de carte bancaire qui font l'objet de la saisie.

#### Enchaînement :

Selon le type d'incident préalablement sélectionné, l'opérateur enchaîne sur l'écran :

- saisie des incidents de paiement de chèques (cf. § 2.4.1)
- saisie d'un retrait de carte bancaire (cf. § 2.4.2)

### **2.4 ETAPE N° 3 : SAISIE DES INCIDENTS**

#### **2.4.1 Incident de paiement de chèque**

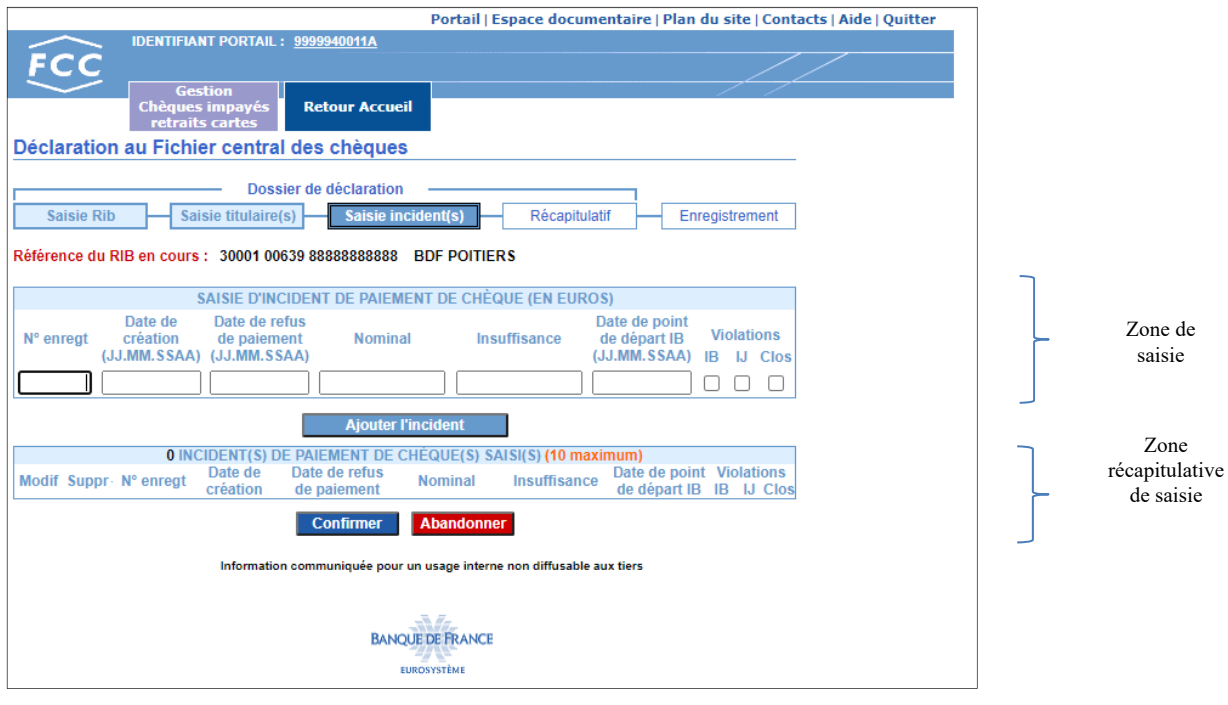

#### Accès :

Cet écran s'affiche lorsque l'opérateur :

- confirme les titulaires à enregistrer
- et a demandé préalablement la déclaration d'incident(s) de paiement de chèque(s)

#### Descriptif :

La zone de travail comporte :

- la zone de saisie de l'incident de paiement de chèque avec comme rubriques :
	- le numéro d'enregistrement
	- $\triangleright$  la date de création du chèque
	- $\geq$  la date de refus de paiement
	- le montant nominal du chèque
	- $\triangleright$  le montant de l'insuffisance de provision
	- $\triangleright$  la date de point de départ de l'interdiction bancaire
	- $\triangleright$  les violations :
		- IB (à cocher lorsque le chèque est émis en violation d'une interdiction bancaire)
		- IJ (à cocher lorsque le chèque est émis en violation d'une interdiction judiciaire)
- Clos (à cocher lorsque le chèque est émis sur un compte clos)
- un bouton **qui permet de valider la saisie et d'ajouter l'incident à la** qui permet de valider la saisie et d'ajouter l'incident à la liste des incidents à enregistrer
- la zone récapitulative de saisie qui reprend pour chaque incident listé, les données des rubriques énoncées ci-dessus avec en plus :
	- $\triangleright$  un bouton  $\equiv$  qui permet de modifier les caractéristiques d'un incident. Les données de cet incident sont alors réaffichées dans les zones du cadre de saisie
	- $\triangleright$  un bouton **l**ui permet de supprimer un incident saisi. Une boîte d'alerte demande de confirmer la suppression de l'incident
- un bouton **Confirmer** qui permet de confirmer la liste des incidents saisis
- un bouton **Abandonner** qui permet d'abandonner la saisie du dossier en cours et de revenir à l'écran Saisie du RIB (cf. § 2.2).

#### **Cas particuliers** :

Les chèques postdatés doivent faire l'objet d'une déclaration par formulaire papier ; prendre contact avec le service gestionnaire : **fcc@banque-france.fr**

#### Traitement :

L'opérateur procède à la saisie d'un incident et active le bouton **Ajouter l'incident** ajouter celui-ci à la liste. Il procède ainsi pour chaque incident à enregistrer.

Lorsque tous les incidents à enregistrer figurent sur la liste des incidents saisis, l'opérateur active le  $b$ outon **Confirmer** pour valider sa saisie.

#### Enchaînement :

Lorsque l'opérateur active le bouton **Confirmer**, il enchaîne sur l'écran Récapitulatif (cf.  $\S$  2.5).

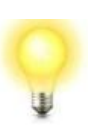

*Lorsque l'opérateur doit enregistrer plus de 10 incidents de paiement de chèques, il effectue une première mise à jour en saisissant les 10 premiers incidents puis procède autant de fois que nécessaire à l'enregistrement des incidents suivants en effectuant de nouvelles mises à jour pour chaque lot de 10 incidents.* 

### **2.4.2 Retrait de carte bancaire**

#### Saisie du retrait

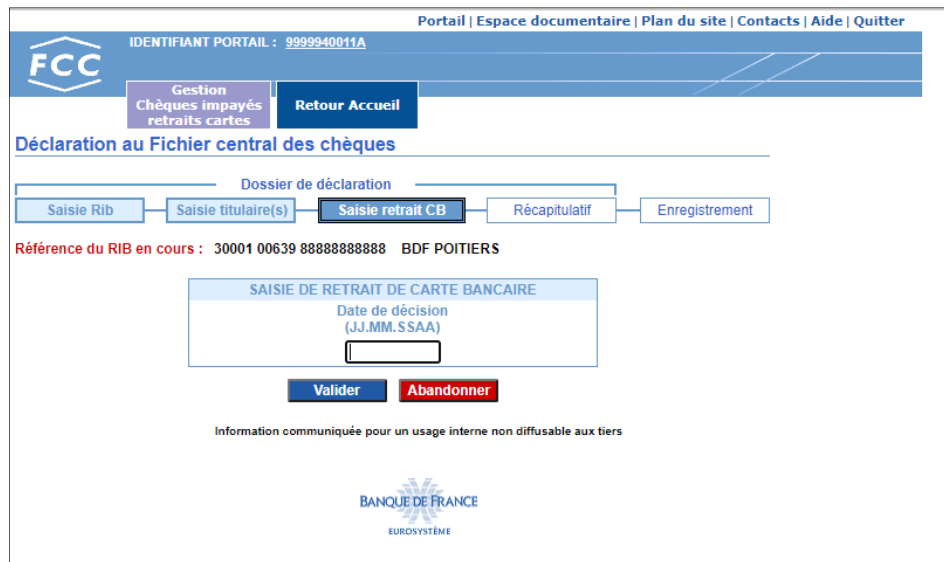

#### Accès :

Cet écran s'affiche lorsque l'opérateur :

- confirme les titulaires à enregistrer
- et a demandé préalablement la déclaration d'un retrait de carte bancaire

#### Descriptif :

La zone de travail comporte :

- un cadre intitulé « SAISIE DE RETRAIT DE CARTE BANCAIRE » qui permet la saisie de la date de décision de retrait de carte bancaire
- un bouton **Valider** qui permet de valider la date de décision du retrait de carte bancaire
- un bouton **Abandonner** qui permet d'abandonner la saisie du dossier en cours et de revenir à l'écran Saisie du RIB (cf. § 2.2).

#### Traitement :

L'opérateur procède à la saisie de la date de décision du retrait de carte bancaire et active le bouton **Valider** .

#### Enchaînement :

Lorsque l'opérateur active le bouton **Valider**, il enchaîne sur l'écran de confirmation de la date de décision.

#### Confirmation du retrait

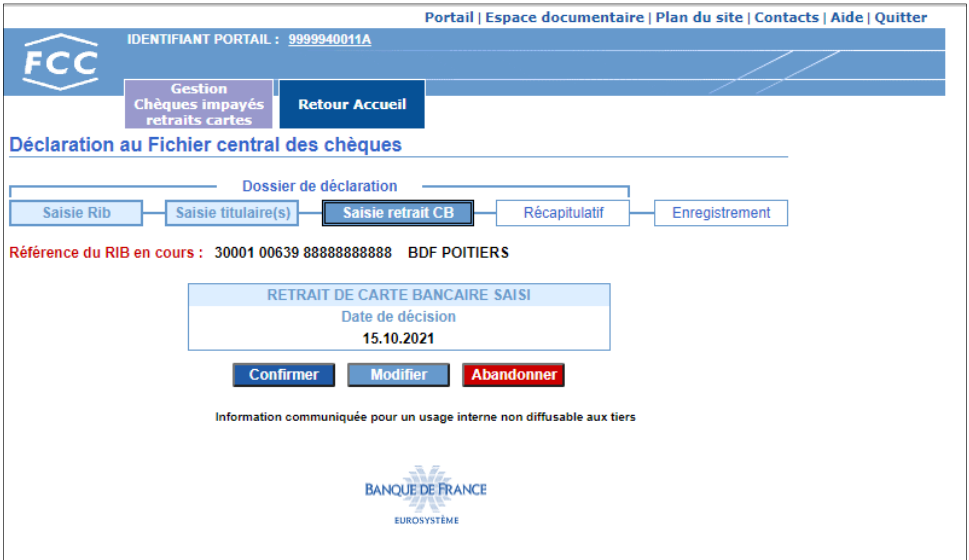

#### Accès :

Cet écran s'affiche lorsque l'opérateur active le bouton **du Valider** de l'écran de saisie du retrait de carte bancaire.

#### Descriptif :

La zone de travail comporte :

- un cadre intitulé « RETRAIT DE CARTE BANCAIRE SAISI » où figure la date de décision saisie
- un bouton **Confirmer** qui permet de confirmer la date de décision
- un bouton **Modifier** qui permet de revenir à l'écran Saisie de retrait de carte bancaire(cf. § 2.4.2)
- un bouton **Abandonner** qui permet d'abandonner la saisie du dossier en cours et de revenir à l'écran Saisie du RIB (cf. § 2.2).

#### Traitement :

Après vérification de la date de décision, l'opérateur active le bouton **Confirmer** 

#### Enchaînement :

Lorsque l'opérateur active le bouton **Confirmer**, il enchaîne sur l'écran Récapitulatif (cf.  $\S$  2.5).

## **2.5 ÉTAPE N° 4 : RÉCAPITULATIF**

Récapitulatif d'une saisie d'incident de paiement de chèque

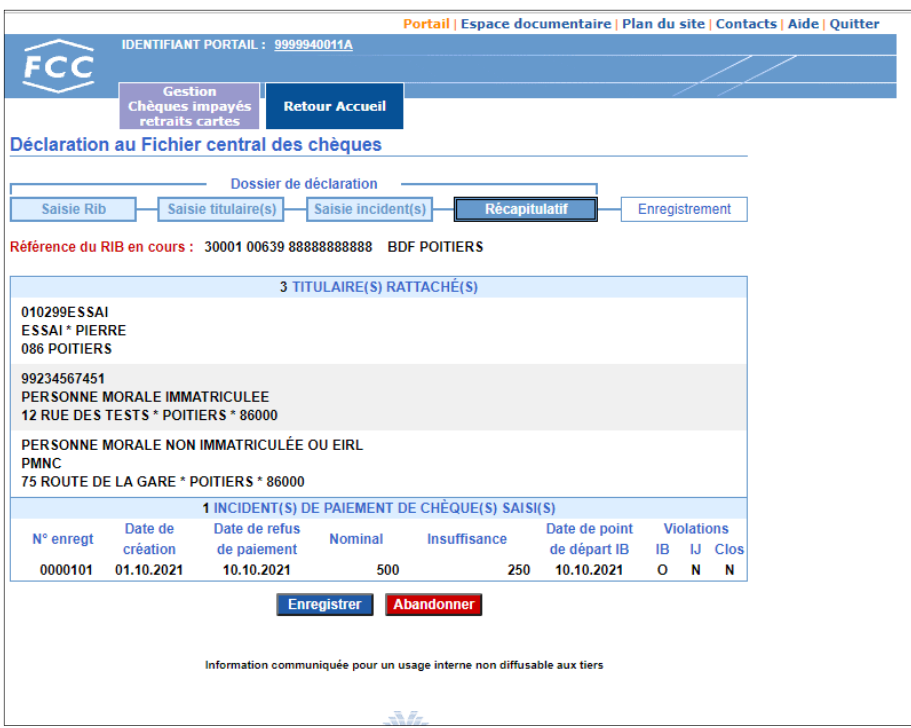

Récapitulatif d'une saisie d'un retrait CB

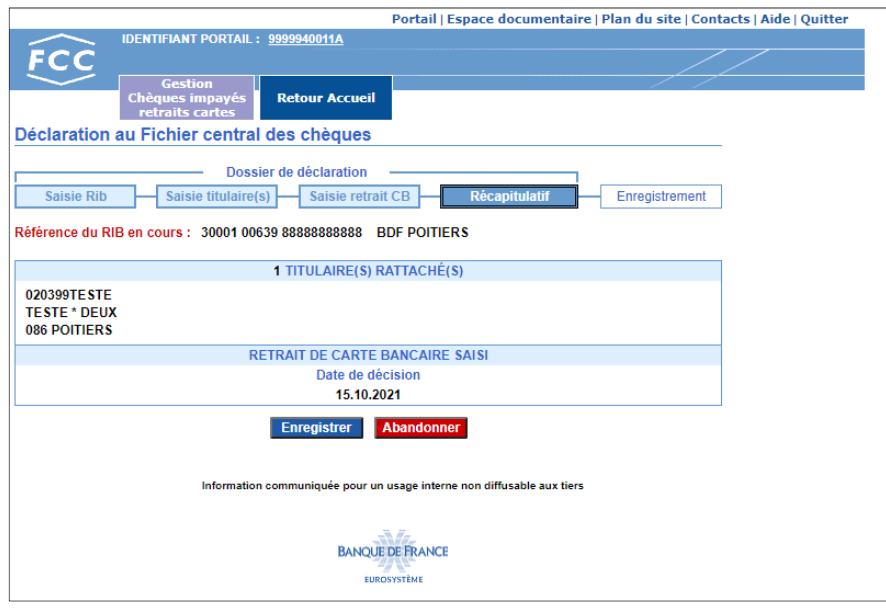

#### Accès :

Cet écran s'affiche lorsque l'opérateur active le bouton **Confirmer** lors de la saisie d'un incident de paiement de chèque (cf. § 2.4.1) ou de retrait de carte bancaire (cf. § 2.4.2).

#### Descriptif :

La zone de travail comporte :

• un cadre intitulé « TITULAIRE(S) RATTACHÉ(S) » où figurent les données d'état civil des titulaires à enregistrer

- un cadre intitulé « INCIDENT(S) DE PAIEMENT DE CHÈQUE(S) SAISI(S) » où figure le détail des incidents à enregistrer
- **OU** 
	- un cadre intitulé « RETRAIT DE CARTE BANCAIRE SAISI » où figure la date de décision à enregistrer
	- un bouton **Enregistrer** qui permet d'enregistrer la saisie effectuée
	- un bouton **Abandonner** qui permet d'abandonner la saisie du dossier en cours et de revenir à l'écran Saisie du RIB (cf. § 2.2).

#### Traitement :

L'opérateur vérifie les données affichées et active le bouton

Enchaînement :

Lorsque l'opérateur active le bouton **Enregistrer**, il enchaîne sur l'écran Enregistrement (cf. § 2.6).

## **2.6 ÉTAPE N° 5 : ENREGISTREMENT**

#### **2.6.1 Enregistrement « TEMPS RÉEL »**

*Les déclarations relatives aux personnes physiques et aux personnes morales immatriculées sont enregistrées en temps réel dans le FCC.* 

*De même, les déclarations relatives aux personnes morales non immatriculées et aux entrepreneurs individuels à responsabilité limitée (EIRL) lorsqu'elles sont déjà inscrites sous la même coordonnée bancaire sont enregistrées en temps réel dans le FCC.* 

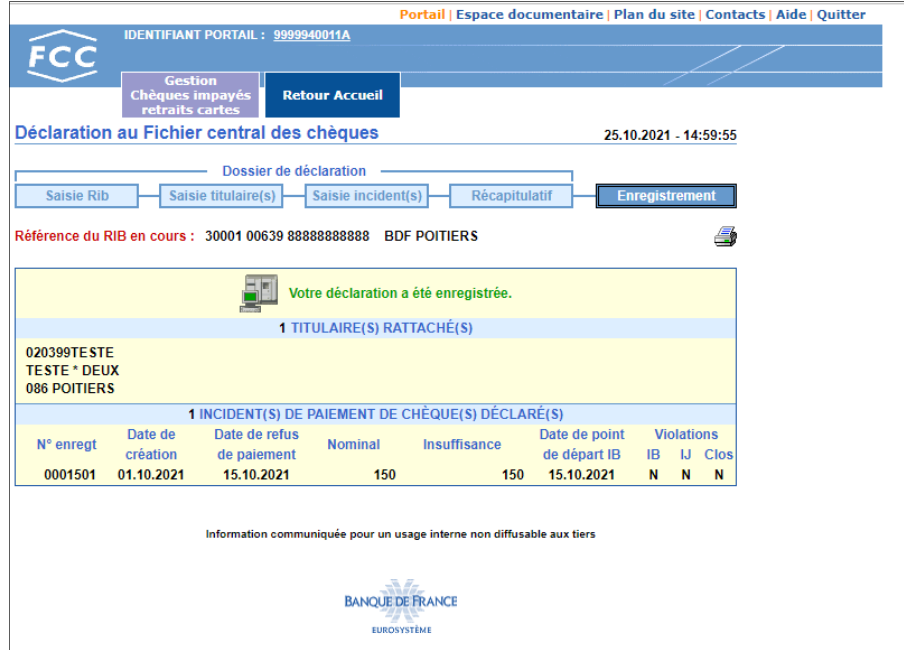

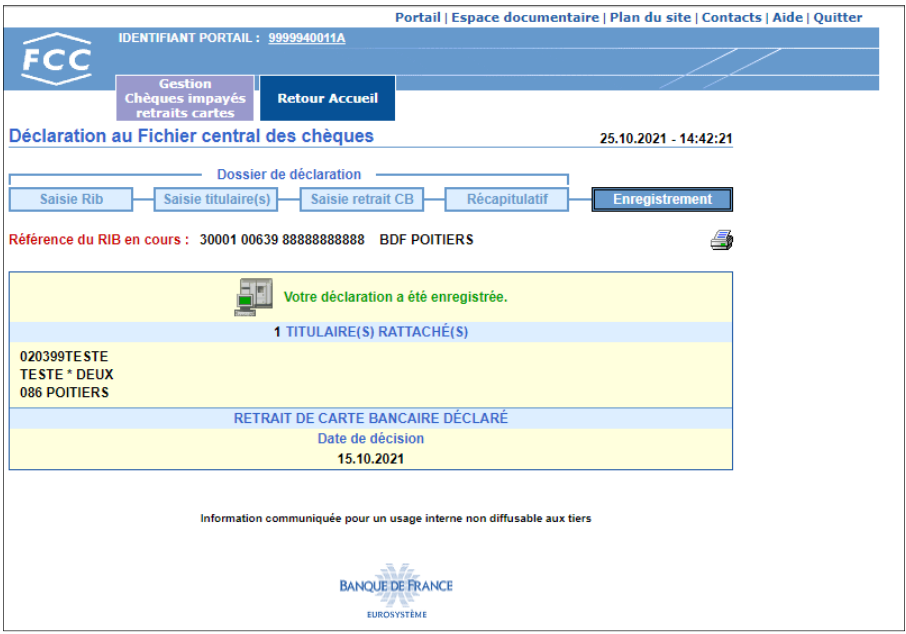

Accès :

Cet écran s'affiche lorsque l'opérateur active le bouton **Enregistrer** de l'écran récapitulatif.

#### Descriptif :

La zone de travail comporte :

- un icône permettant d'imprimer un compte-rendu de saisie
- une zone « Votre déclaration a été enregistrée. » attestant que la saisie a été prise en compte dans le FCC
- un cadre intitulé « TITULAIRE(S) RATTACHÉ(S) » où figurent les données d'état civil des titulaires enregistrés
- un cadre intitulé « INCIDENT(S) DE PAIEMENT DE CHÈQUE(S) DÉCLARÉ(S) » où figure le détail des incidents enregistrés au FCC

#### **OU**

un cadre intitulé « RETRAIT DE CARTE BANCAIRE DÉCLARÉ » où figure la date de décision enregistrée au FCC

#### Traitement :

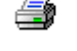

L'opérateur active le bouton pour obtenir un compte-rendu de la saisie.

#### Enchaînement :

L'opérateur peut :

effectuer une mise à jour sur chèque impayé ou retrait carte en cliquant sur

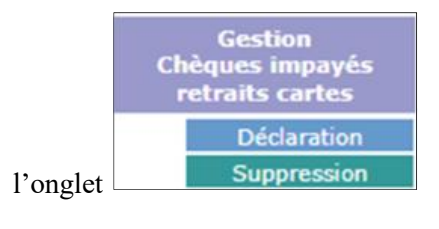

- Revenir sur la page en cliquant sur l'onglet

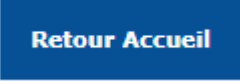

### **2.6.2 Enregistrement « MODE DÉPÔT»**

*Les déclarations relatives aux personnes morales non immatriculées et aux entrepreneurs individuels à responsabilité limitée (EIRL) ne sont pas enregistrées en temps réel dans le FCC lorsqu'elles font l'objet d'une première déclaration sous la coordonnée bancaire. Ces déclarations sont intégrées au FCC le lendemain par le service gestionnaire.* 

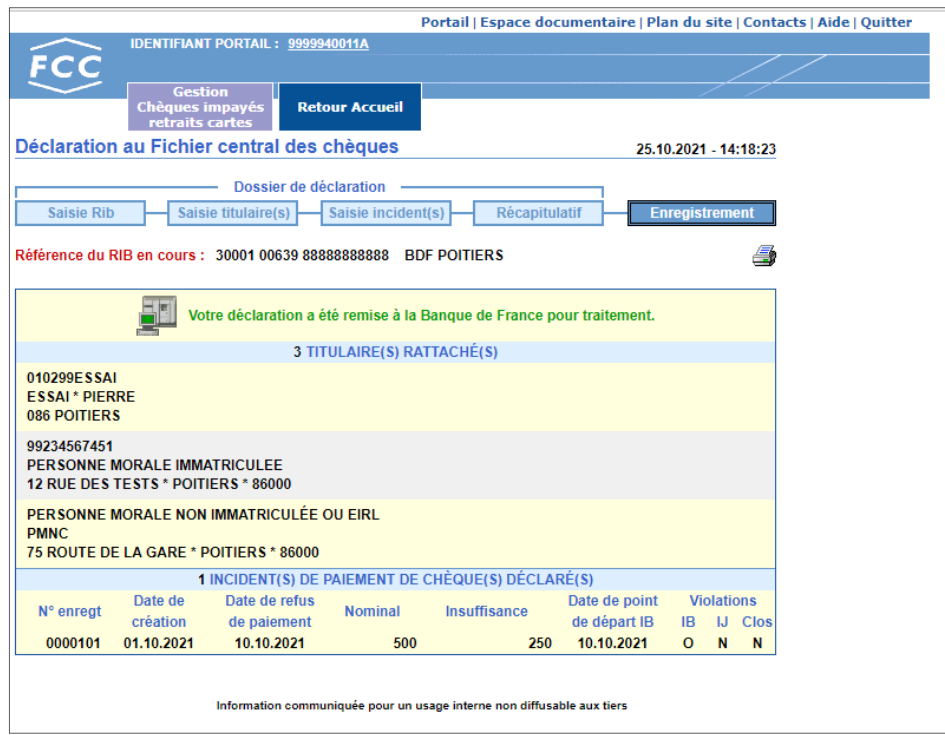

#### Accès :

Cet écran s'affiche lorsque l'opérateur active le bouton **Enregistrer** de l'écran récapitulatif.

#### Descriptif :

La zone de travail comporte :

- un icône permettant d'imprimer un compte-rendu de DÉPÔT
- une zone « Votre déclaration a été remise à la Banque de France pour traitement. » attestant que la déclaration a été déposée au FCC géré par la Banque de France pour saisie par le service gestionnaire
- un cadre intitulé « TITULAIRE(S) RATTACHÉ(S) » où figurent les données d'état civil des titulaires déclarés en « MODE DÉPÔT »
- un cadre intitulé « INCIDENT(S) DE PAIEMENT DE CHÈQUE(S) DÉCLARÉ(S) » où figure le détail des incidents déclarés au FCC en « MODE DÉPÔT »

#### **OU**

• un cadre intitulé « RETRAIT DE CARTE BANCAIRE DÉCLARÉ » où figure la date de décision déclarée au FCC en « MODE DÉPÔT »

#### Traitement :

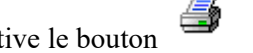

L'opérateur active le bouton pour obtenir un compte-rendu de DÉPÔT.

**Retour Accueil** 

#### Enchaînement :

- L'opérateur peut :
- effectuer une mise à jour sur chèque impayé ou retrait carte en cliquant sur l'onglet

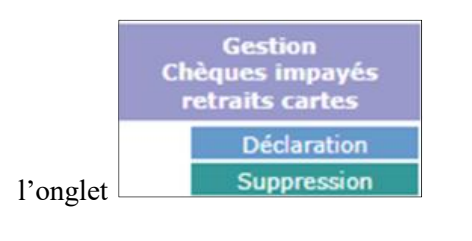

- Revenir sur la page en cliquant sur l'onglet

## **3. La saisie d'un dossier de suppression**

## **3.1 SCHÉMA**

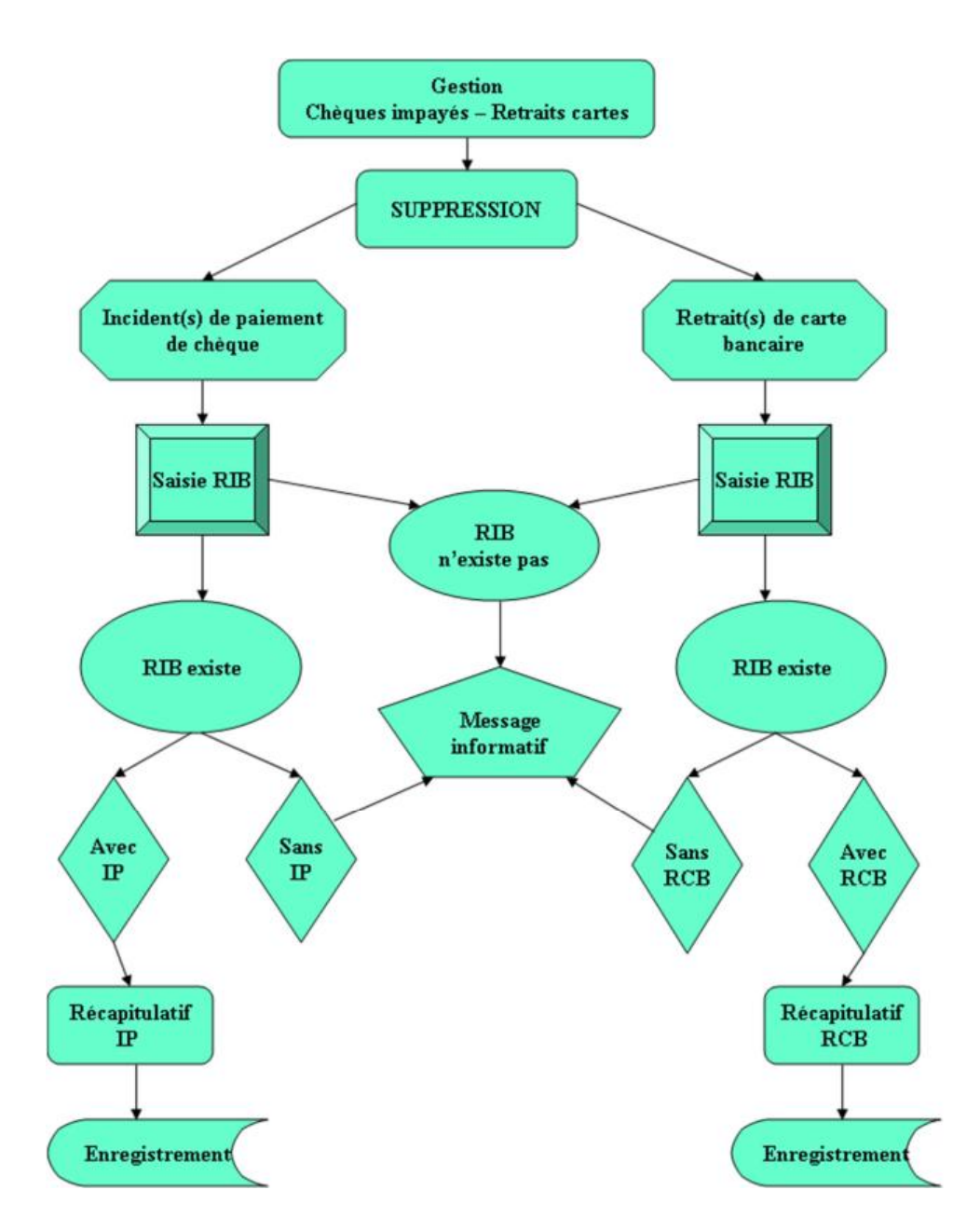

Les étapes relatives à la suppression d'un incident de paiement sur chèque ou d'un retrait de carte bancaire sont similaires.

Les différentes étapes de la saisie d'un dossier de suppression sont symbolisées par un chemin de fer. Ces étapes sont au nombre de quatre, l'étape en cours est en surbrillance, les étapes franchies sont gri

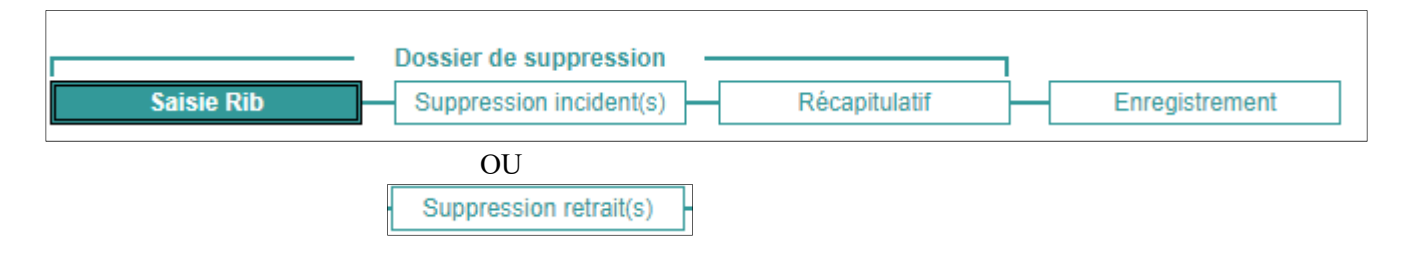

## **3.2 ÉTAPE N° 1 : SAISIE DU RIB**

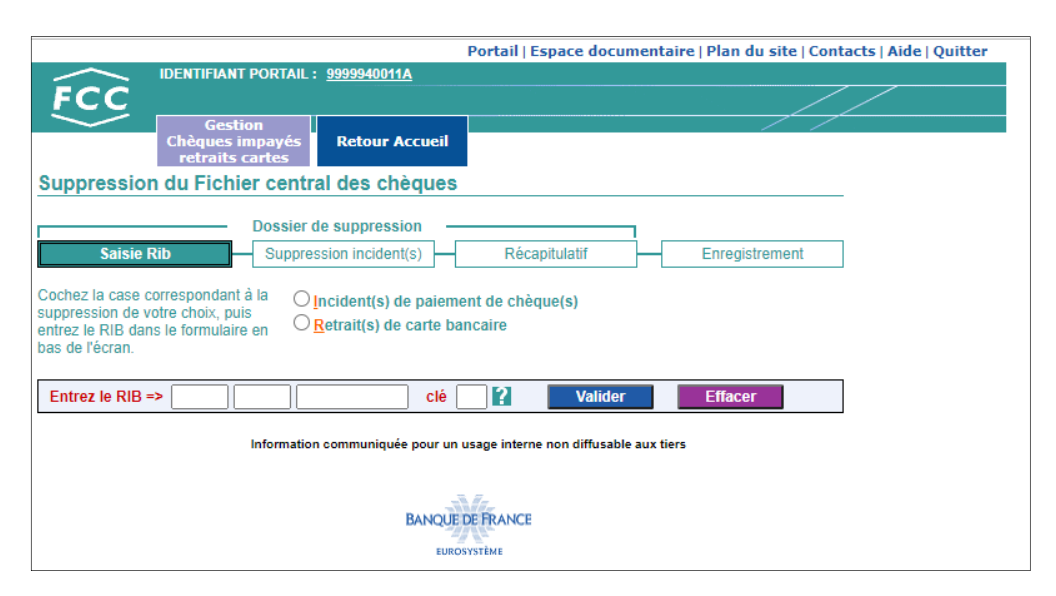

#### Accès :

Cet écran s'affiche après avoir cliqué sur l'onglet

#### Descriptif :

La zone de travail comporte :

- deux boutons radio, exclusifs l'un de l'autre, qui permettent en cliquant dessus ou sur le libellé associé, de sélectionner le type de suppression (Incident(s) de paiement de chèque(s), Retrait(s) de carte bancaire).
- un formulaire qui permet de saisir la coordonnée bancaire sur laquelle la suppression doit être enregistrée. Et dans ce cadre :
	- un bouton qui permet d'accéder à la page d'aide en ligne relative à la composition de la coordonnée bancaire

**Gestion** Chèques impayés<br>retraits cartes

Suppression

- un bouton **Valider** qui permet de valider la saisie de la coordonnée bancaire
- un bouton **Effacer** qui permet d'effacer la coordonnée saisie

#### Traitement :

L'opérateur sélectionne le bouton radio correspondant au type d'incident à supprimer, saisit la coordonnée bancaire ainsi que la clé RIB et active le bouton **Valider** 

#### Enchaînement :

Lorsque l'opérateur active le bouton **Valider**, il enchaîne, selon le type d'incident préalablement sélectionné, sur l'écran :

suppression d'incident(s) (cf.  $\S 3.3.1$ ) qui affiche le détail des incident(s) de paiement de chèque(s) recensés au FCC sous la coordonnée bancaire demandée

suppression de retrait(s) (cf.  $\S 3.3.2$ ) qui affiche le détail des dates de décision de retrait de carte bancaire recensées au FCC sous la coordonnée bancaire demandée

#### **Remarques** :

 Lorsque la coordonnée bancaire saisie n'est pas enregistrée au FCC au titre d'un incident de paiement de chèque ou d'un retrait de carte bancaire, le message informatif suivant s'affiche : **Aucune donnée recensée sous le RIB : 30001 00639 10000000000** 

 L'opérateur peut mettre à jour les seules coordonnées bancaires définies par le champ d'action de l'Identifiant portail.

## **3.3 ÉTAPE N° 2 : SUPPRESSION DES INCIDENTS**

#### **3.3.1 Incident de paiement de chèque**

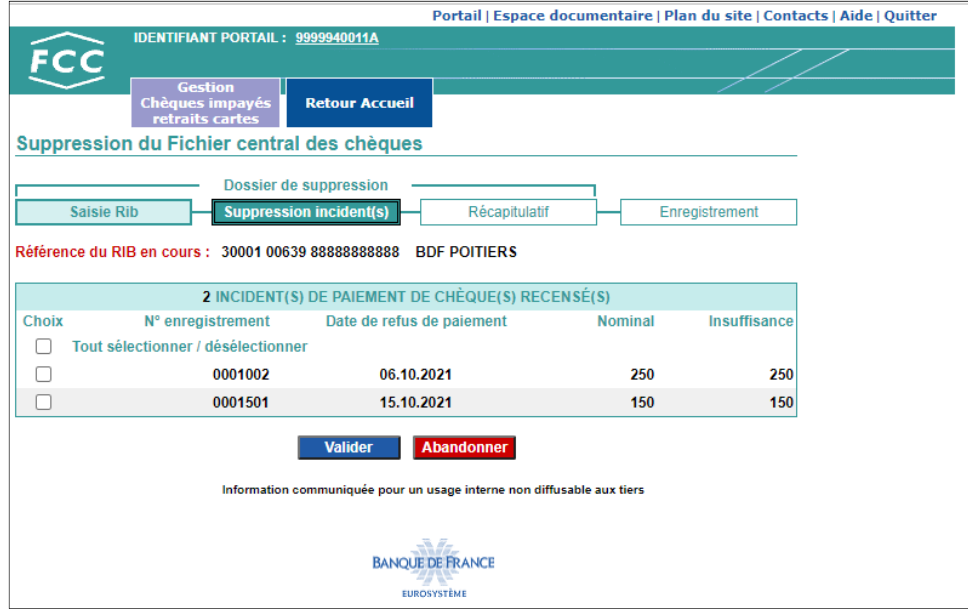

#### Accès :

Cet écran s'affiche lorsque l'opérateur :

- valide la saisie de la coordonnée bancaire
- et a demandé préalablement la suppression d'incident(s) de paiement de chèque(s)

#### Descriptif :

La zone de travail comporte :

- le nombre global d'INCIDENT(S) DE PAIEMENT DE CHÈQUE(S) RECENSÉ(S) au FCC sur la coordonnée bancaire
- le détail des incidents avec pour chacun d'eux :
	- une case « Choix » à cocher qui permet de sélectionner ou désélectionner l'incident
	- $\geq$  le numéro d'enregistrement
	- $\geq$  la date de refus de paiement
	- le montant nominal du chèque

 $\geq$  le montant de l'insuffisance de provision

- un bouton **Valider** qui permet de valider la liste des incidents sélectionnés
- un bouton **Abandonner** qui permet d'abandonner la saisie du dossier en cours et de revenir à l'écran Saisie du RIB (cf. § 3.2).

#### Traitement :

L'opérateur sélectionne les incidents à supprimer et active le bouton **Valider** 

*Si l'ensemble des incidents doit être supprimé, l'opérateur peut sélectionner la case à cocher*  **Tout sélectionner / désélectionner***.* Enchaînement :

Lorsque l'opérateur active le bouton **Valider**, il enchaîne sur l'écran Récapitulatif (cf. § 3.4).

#### **Remarque** :

Lorsque la coordonnée bancaire saisie n'est pas enregistrée au FCC au titre d'un incident de paiement de chèque, le message informatif suivant s'affiche :

**Aucun incident de paiement de chèque sous le RIB : 30001 00639 11111111111**

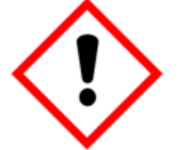

*Lorsque le nombre d'incidents recensés au FCC sur la coordonnée bancaire saisie dépasse le nombre d'incidents pouvant être restitué lors d'une demande de suppression, le message suivant s'affiche en lieu et place de la liste des incidents recensés au FCC.* 

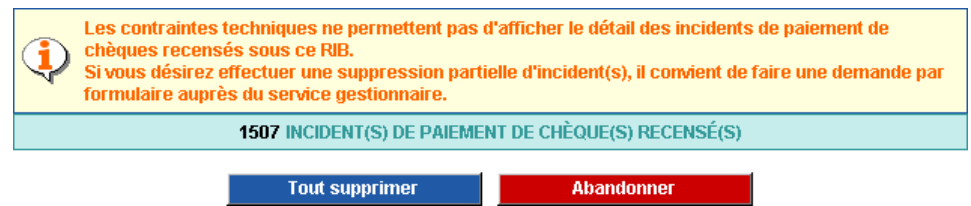

### **3.3.2 Retrait de carte bancaire**

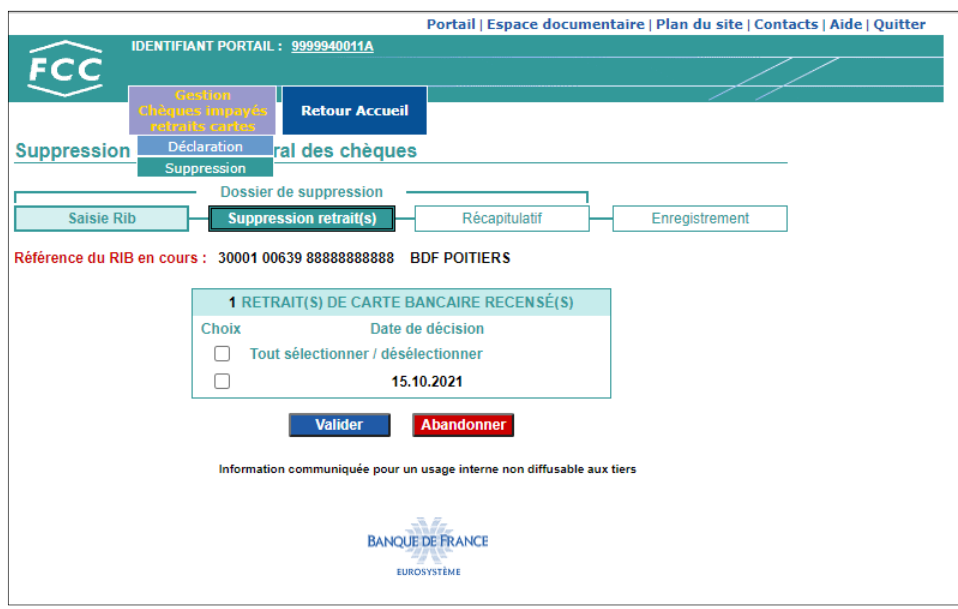

#### Accès :

Cet écran s'affiche lorsque l'opérateur :

- valide la saisie de la coordonnée bancaire
- et a demandé préalablement la suppression de retrait(s) de carte bancaire

#### Descriptif :

La zone de travail comporte :

- le nombre global de RETRAIT(S) DE CARTE BANCAIRE RECENSÉ(S) au FCC sur la coordonnée bancaire
- le détail des retraits de carte bancaire avec pour chacun d'eux :
	- une case « Choix » à cocher qui permet de sélectionner ou désélectionner la date de décision
	- $\triangleright$  les dates de décision
- un bouton **Valider** qui permet de valider la liste des dates de décision sélectionnées
- un bouton **Abandonner** qui permet d'abandonner la saisie du dossier en cours et de revenir à l'écran Saisie du RIB (cf. § 3.2).

#### Traitement :

**Valider** L'opérateur sélectionne les dates de décision à supprimer et active le bouton

*Si l'ensemble des retraits de carte doit être supprimé, l'opérateur peut sélectionner la case à cocher*  **Tout sélectionner / désélectionner***.* Enchaînement :

Lorsque l'opérateur active le bouton **Valider**, il enchaîne sur l'écran Récapitulatif (cf. § 3.4).

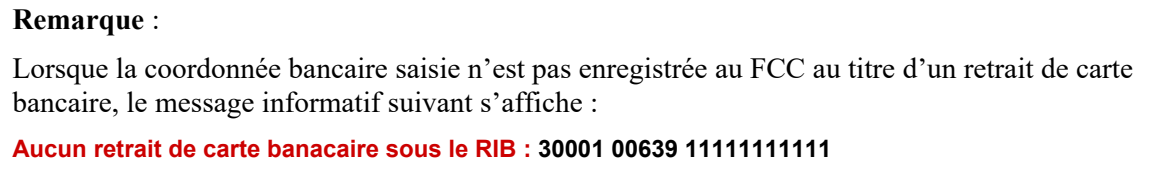

## **3.4 ÉTAPE N° 3 : RÉCAPITULATIF**

Suppression incidents de paiement de chèque

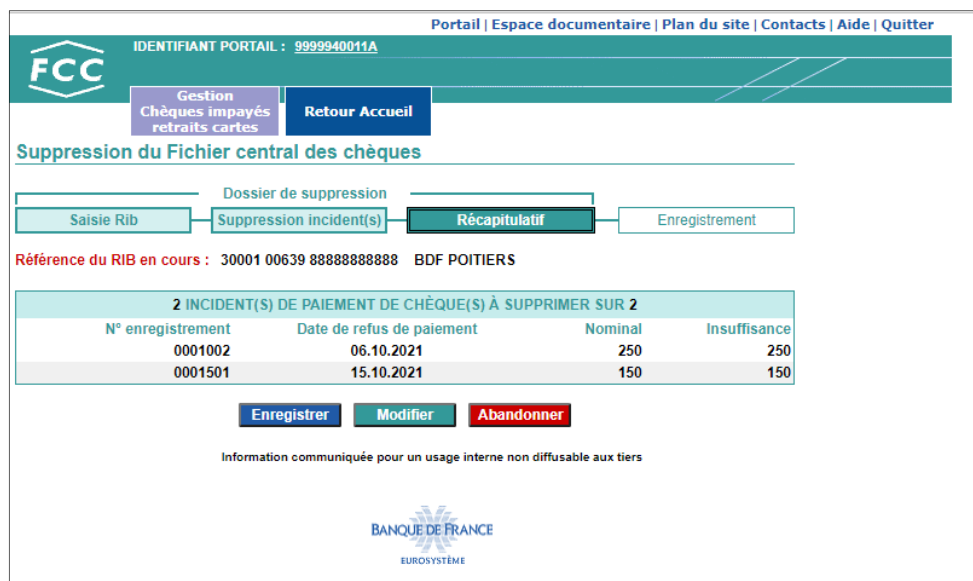

#### Suppression retrait de carte bancaire

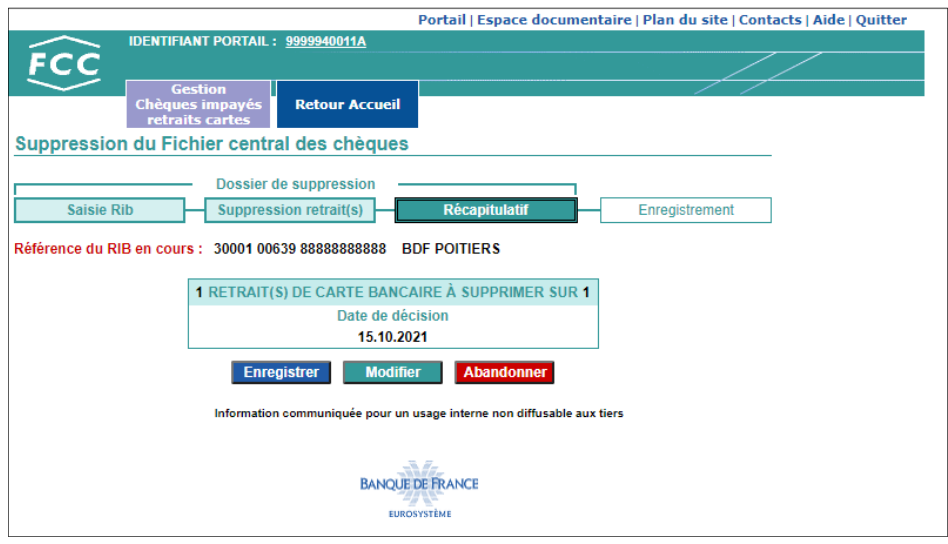

#### Accès :

Cet écran s'affiche lorsque l'opérateur active le bouton **la valler du** lors de la suppression d'un incident de paiement de chèque (cf. § 3.3.1) ou de retrait de carte bancaire (cf. § 3.3.2).

#### Descriptif :

La zone de travail comporte :

- le nombre D'INCIDENT(S) DE PAIEMENT DE CHÈQUE(S) À SUPPRIMER SUR le nombre global d'incidents de paiement de chèques recensés au FCC sur la coordonnée bancaire
- le détail des incidents à supprimer avec pour chacun d'eux :
	- le numéro d'enregistrement
	- $\geq$  la date de refus de paiement
	- le montant nominal du chèque
	- le montant de l'insuffisance de provision

OU

- le nombre de RETRAIT(S) DE CARTE BANCAIRE À SUPPRIMER SUR le nombre global de retraits de carte bancaire recensés au FCC sur la coordonnée bancaire
- le détail des dates de décision de retrait de carte bancaire à supprimer
- un bouton **Enregistrer** qui permet d'enregistrer la suppression demandée
- un bouton **Modifier** qui permet de revenir à l'écran Suppression incident(s) (cf. § 3.3.1) ou Suppression retrait(s) (cf. § 3.3.2) pour modifier la sélection des incidents ou des retraits à supprimer
- un bouton **Abandonner** qui permet d'abandonner la saisie du dossier en cours et de revenir à l'écran Saisie du RIB (cf. § 3.2)

#### Traitement :

L'opérateur vérifie les données des incidents ou des retraits à supprimer et active le bouton **Enregistrer** 

. Enchaînement :

Lorsque l'opérateur active le bouton **Enregistrer** il enchaîne sur l'écran Enregistrement (cf. § 3.5)

## **3.5 ÉTAPE N° 4 : ENREGISTREMENT**

Enregistrement d'une suppression incident de paiement de chèque

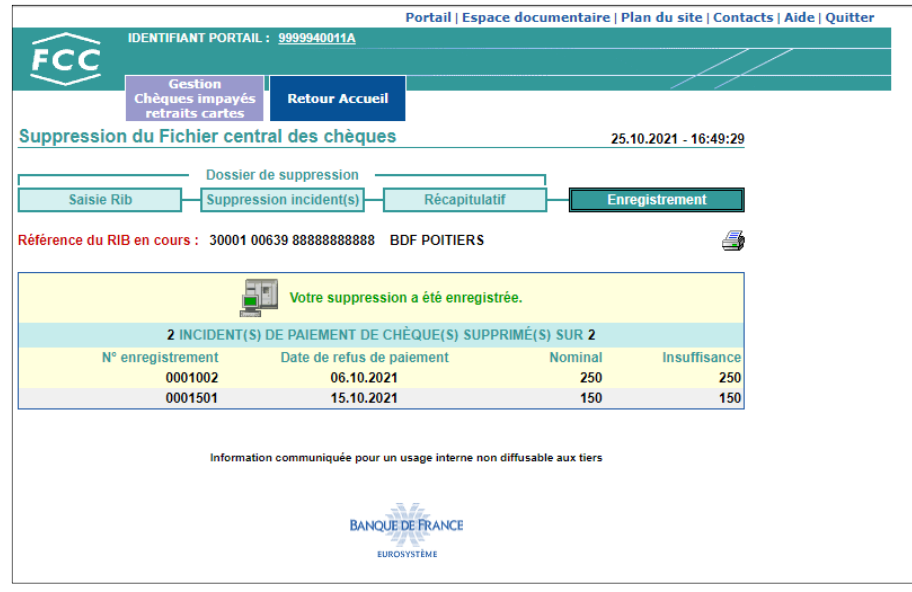

Enregistrement d'une suppression d'un retrait de carte bancaire

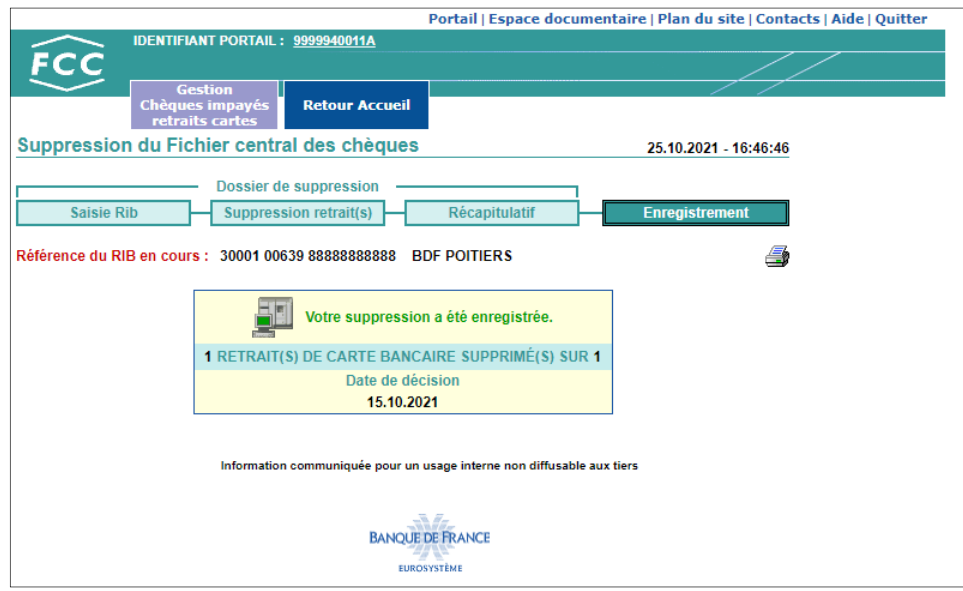

#### Accès :

Cet écran s'affiche lorsque l'opérateur active le bouton **Enregistrer** de l'écran récapitulatif.

#### Descriptif :

La zone de travail comporte :

- un icône permettant d'imprimer un compte-rendu de saisie
- une zone « Votre suppression a été enregistrée. » attestant que la saisie a été prise en compte dans le FCC
- le nombre d' INCIDENT(S) DE PAIEMENT DE CHÈQUE(S) SUPPRIMÉ(S) SUR le nombre global d'incidents de paiement de chèques recensés au FCC ainsi que le détail des incidents supprimés du FCC

#### $\overline{O}$

• le nombre de RETRAIT(S) DE CARTE BANCAIRE SUPPRIMÉ(S) SUR le nombre global de retraits de carte bancaire recensés au FCC ainsi que les dates de décision supprimées du FCC

#### Traitement :

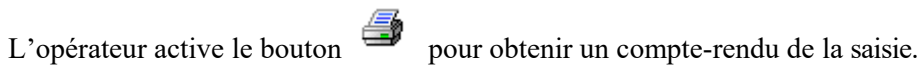

#### Enchaînement :

L'opérateur peut :

- effectuer une mise à jour sur chèque impayé ou retrait carte en cliquant sur l'onglet

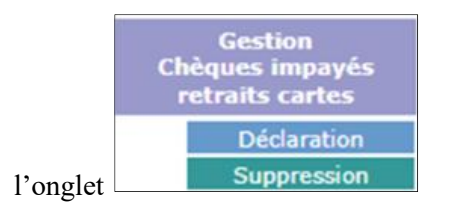

**Retour Accueil** 

- Revenir sur la page en cliquant sur l'onglet

## **4. Trucs et astuces**

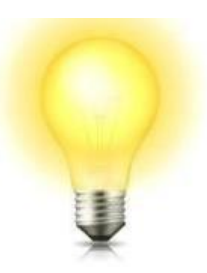

#### Sélection du type de demande

Il est possible de sélectionner le type de demande souhaité de 3 manières différentes :

- clic sur le bouton radio
- clic sur le libellé associé
- utilisation des touches du clavier en tapant simultanément sur :
	- Alt + I  $\implies$  sélection Incident(s) de paiement de chèque(s)
	- Alt + R  $\Rightarrow$  sélection Retrait(s) de carte bancaire

Saisie du RIB

Si le code guichet comporte moins de 5 caractères, la saisie peut s'effectuer sans les zéros à gauche. Appuyer sur la touche Tab pour passer à la saisie du numéro de compte. Si le numéro de compte comporte moins de 11 caractères, la saisie peut s'effectuer sans les zéros à gauche. Appuyer sur la touche Tab pour passer à la saisie de la clé RIB.

#### Validation

Pour valider une saisie, il est possible de cliquer sur le bouton **Valider** ou d'utiliser les touches « **Entrée** » du clavier.

Impression des pages

Toutes les pages sur lesquelles figure l'icône peuvent être imprimées en cliquant sur cette image.

## **5. AIDE À LA SAISIE**

### **5.1 PERSONNE PHYSIQUE**

#### **5.1.1 Recherche du code commune INSEE**

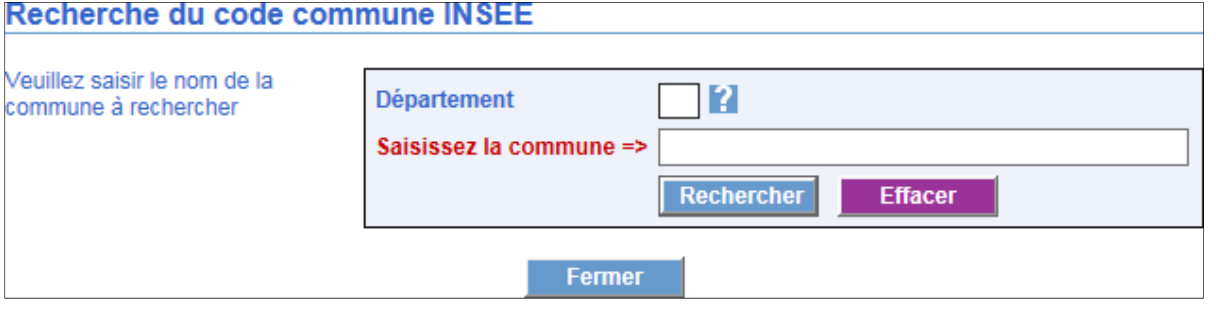

Cette page s'obtient en cliquant sur le bouton **Rechercher** associé à la zone de saisie du code INSEE commune. La date de naissance préalablement saisie est prise en compte pour trouver la commune INSEE.

L'opérateur :

- saisit au maximum deux mots compris dans le libellé de la commune à rechercher
- $\triangleright$  lance la recherche en cliquant sur le bouton Rechercher
- sélectionne le libellé de la commune de naissance de son client :
	- cette page se ferme
	- la zone de saisie se complète du code INSEE commune correspondant

#### **5.1.2 Affichage de l'information sur l'historique de la commune**

Sur l'écran de validation le bouton d'aide  $\bullet$  à côté du « Libellé de localité » permet d'ouvrir un écran de rappel de l'historique de la localité.

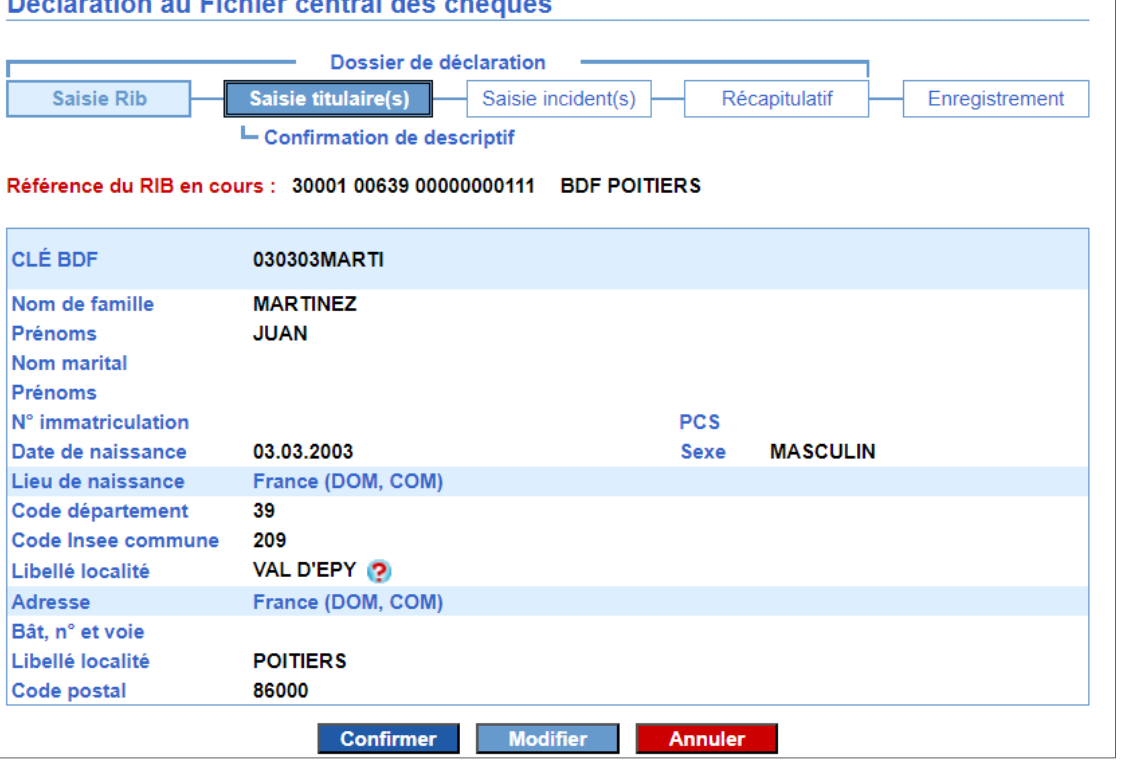

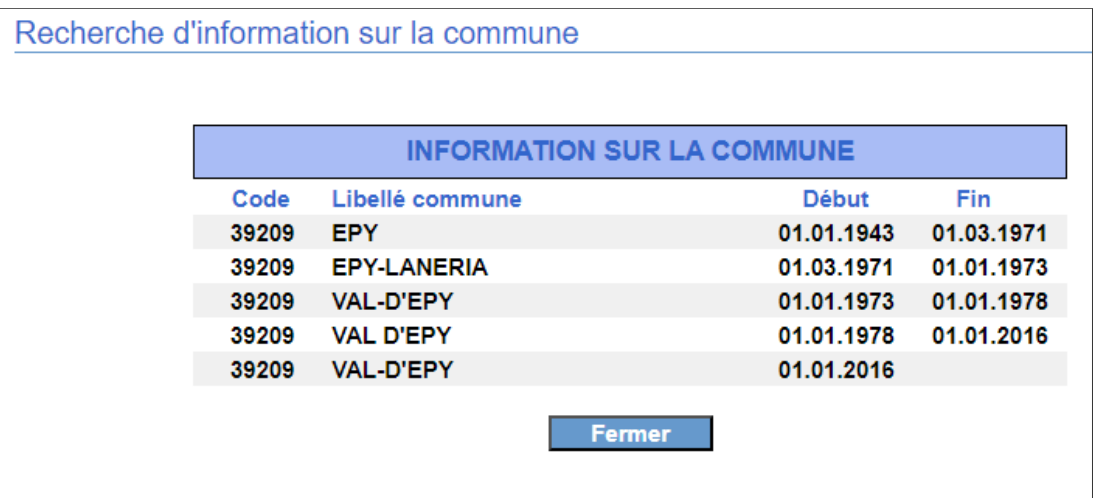

## **5.1.3 Liste des codes PCS**

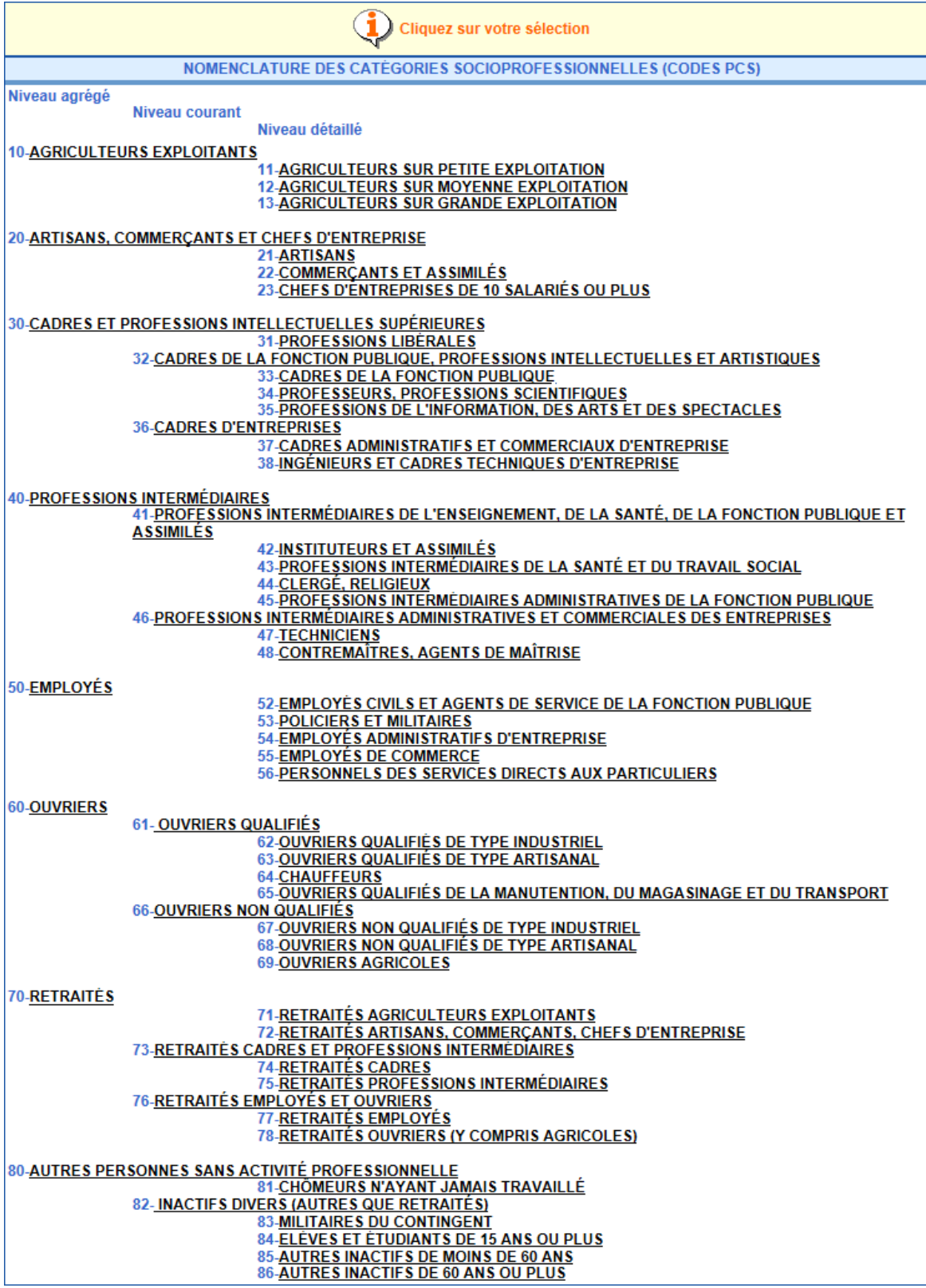

L'opérateur sélectionne l'activé professionnelle de son client, cette page se ferme et la zone de saisie se complète du code PCS correspondant.

## **5.2 PERSONNE MORALE**

## **5.2.1 Liste des codes catégories juridiques**

#### Extrait de la liste

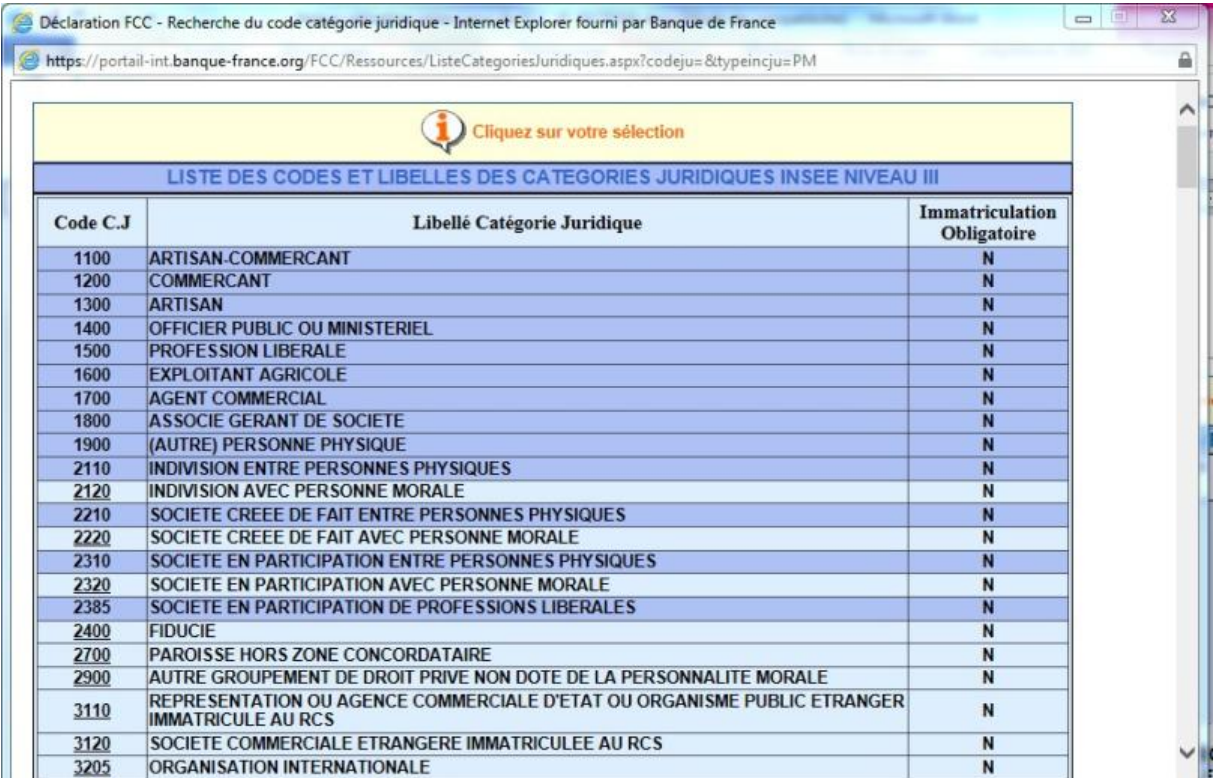

#### Etc….

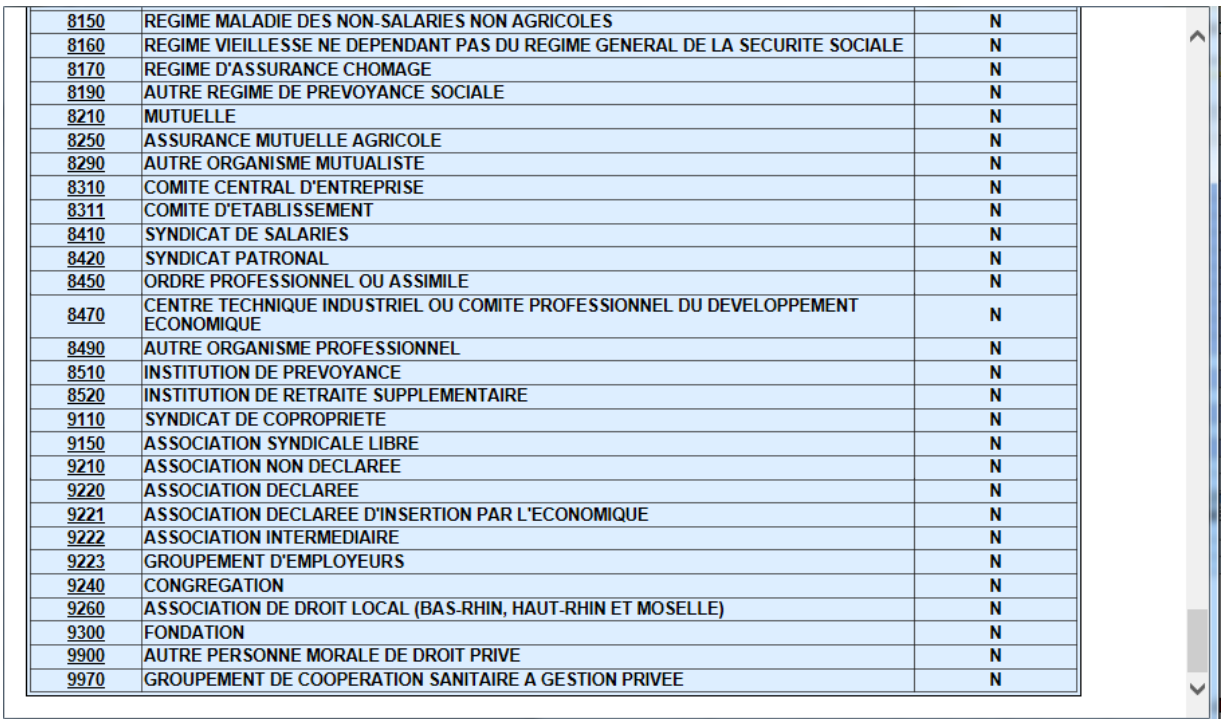

L'opérateur sélectionne le code catégorie juridique de son client, cette page se ferme et la zone de saisie se complète du code catégorie juridique correspondant.

## **5.3 LISTE DÉROULANTE DES PAYS**

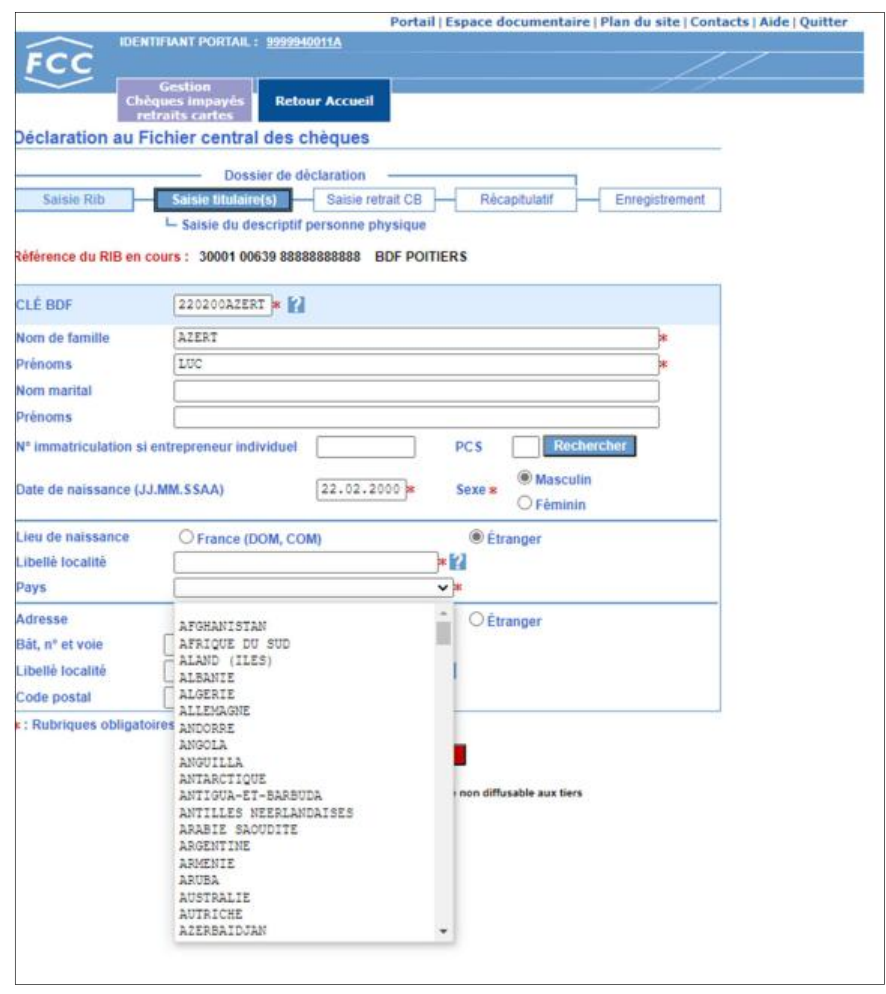

Cette liste déroulante s'obtient en cliquant sur l'icône  $\Box$  associé à chaque zone de saisie du pays.

L'opérateur sélectionne le pays de naissance ou de résidence de son client, la zone de saisie se complète du pays sélectionné et la liste disparaît.